ADDISON Online-Portal

Benutzerhandbuch für Mandanten

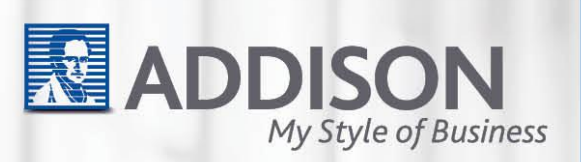

ADDISON Online-Portal Benutzerhandbuch für Mandanten

Stand: Oktober 2011 Copyright (C) 2011 ADDISON Software und Service GmbH

Die Angaben in den folgenden Unterlagen können ohne gesonderte Mitteilung geändert werden.

Dieses Dokument ist urheberrechtlich geschützt. Alle Rechte, auch die der Übersetzung, des Nachdrucks und der Vervielfältigung des Dokuments oder Teilen daraus, sind vorbehalten. Ohne schriftliche Genehmigung seitens der ADDISON Software und Service GmbH darf kein Teil dieses Dokuments in irgendeiner Form (Fotokopie, Mikrofilm oder einem anderen Verfahren), auch nicht zum Zwecke der Unterrichtsgestaltung, reproduziert oder unter Verwendung elektronischer Systeme verarbeitet, vervielfältigt oder verbreitet werden.

ADDISON Software und Service GmbH Stuttgarter Str. 35 71638 Ludwigsburg

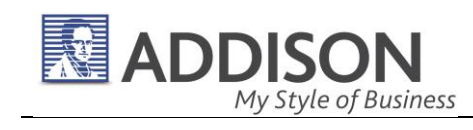

## Inhaltsverzeichnis

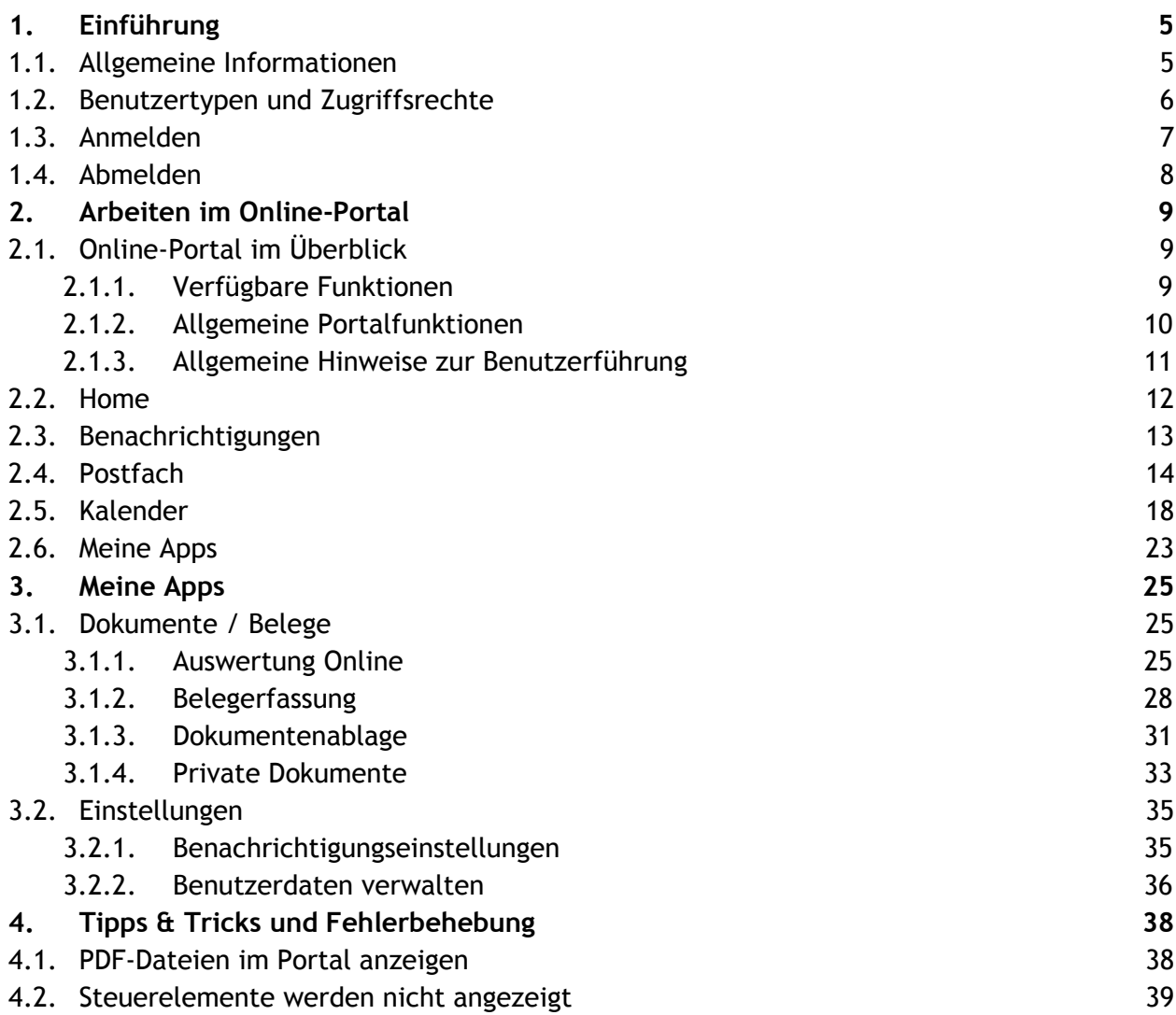

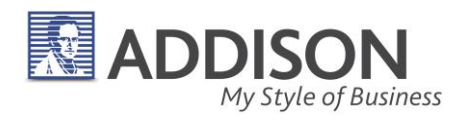

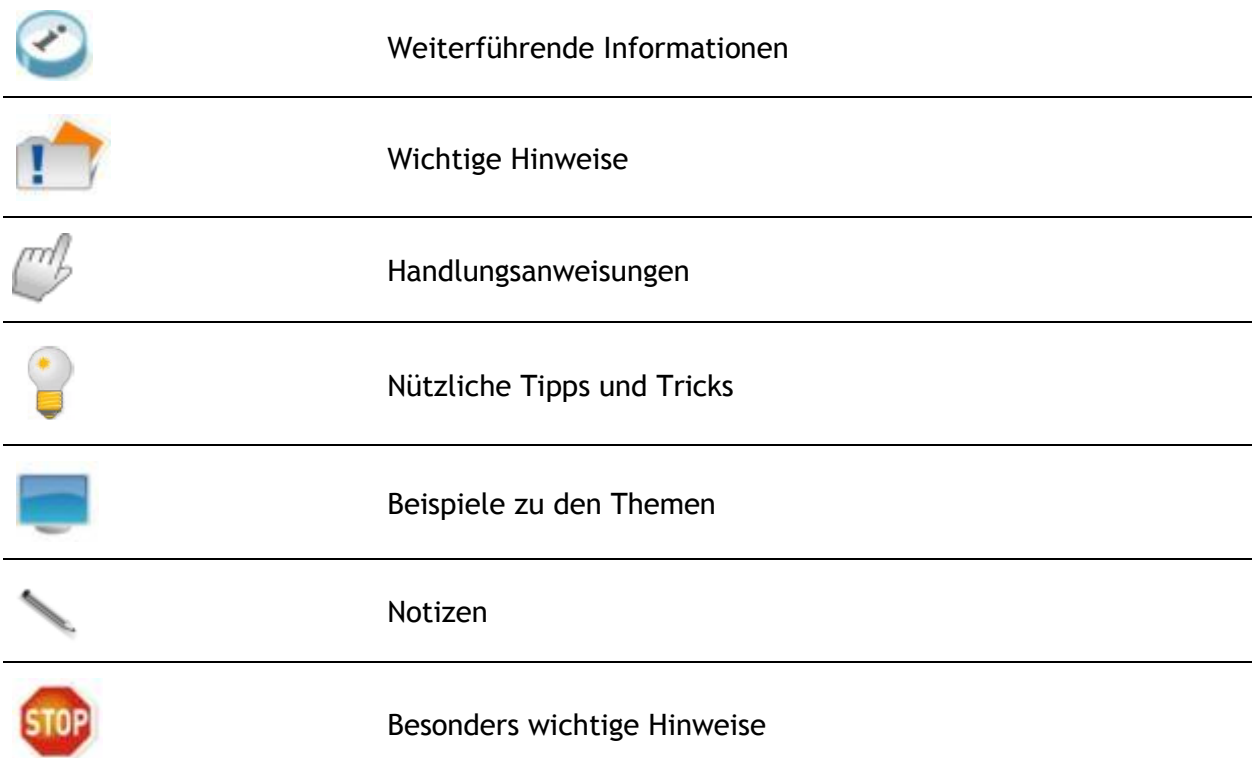

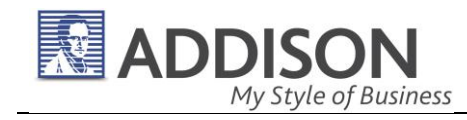

# 1. Einführung

## 1.1. Allgemeine Informationen

**Programmzweck** Mit dem Online-Portal wird der Kontakt zwischen Ihnen und Ihrem Steuerberater deutlich einfacher. Über das Online-Portal kann Sie Ihr Berater schnell, unkompliziert und sicher informieren und Ihnen aktuelle Auswertungen bereitstellen. Umgekehrt haben Sie die Möglichkeit Dokumente und Belege Ihrem Berater direkt zuzuleiten - Sie sparen Zeit und Portokosten.

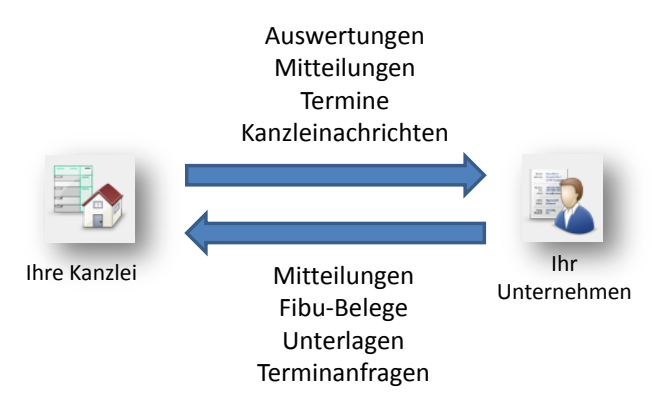

Über das Online-Portal erhalten Sie von Ihrem Berater

- regelmäßige Auswertungen aus den Bereichen Fibu, Steuern, Jahresabschluss und Controlling bereits unmittelbar nach Fertigstellung,
- Terminvorschläge für Beratungsgespräche,
- Bearbeitungshinweise,
- aktuelle Kanzleinachrichten.

Über das Online-Portal senden Sie an Ihren Berater

- Dokumente und Belege zur Bearbeitung,
- Terminvorschläge für Beratungsgespräche,
- Anfragen zur laufenden Bearbeitung und Fachthemen.

**Anbindung Ihrer Mitarbeiter (in Vorbereitung!)** Sie beschäftigen Arbeitnehmer? Über das Online-Portal können auch Ihre Arbeitnehmer lohnrelevante Dokumente direkt und sicher mit Ihrem Berater austauschen.

**Datenschutz** Der Datenaustausch mit Ihrem Berater erfolgt eine über eine gesicherte Internetverbindung (Stichwort: "https://"). Die Zugriffe auf die Daten im Online-Portal sind kennwortgeschützt.

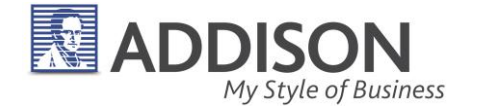

**Systemvoraussetzungen** Für den Zugang zu Ihrem individuellen Online-Portal benötigen Sie einen internetfähigen PC und ein installiertes Internetzugangsprogramm (Internetbrowser), z.B. Microsoft Internet Explorer, Mozilla Firefox oder Google Chrome. Diese Programme werden kostenfrei zur Verfügung gestellt.

Die Auswertungen werden Ihnen in Dateien im **Portable Document Format (PDF-Dateien)** bereitgestellt. Zum Lesen dieser Dokumente benötigen Sie ein PDF-Betrachtungsprogramm, z.B. den Adobe Reader. Dieses Programm wird kostenfrei zur Verfügung gestellt und bei der Installation in den verwendeten Internetbrowser eingebunden.

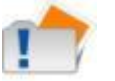

- Das Online-Portal ist mit den Internetbrowsern Microsoft Internetexpolorer, Mozilla Firefox und Google Chrome erfolgreich getestet worden.
- Bitte verwenden Sie immer die aktuellsten Versionen dieser Programme, um Sicherheitslücken und Programmstörungen zu vermeiden.

## 1.2. Benutzertypen und Zugriffsrechte

**Benutzertypen** Je nach Benutzertyp werden im Online-Portal unterschiedliche Bereiche und Funktionen für Sie angeboten:

- **Standardbenutzer** bearbeiten Fibu, Lohn, Steuern, Jahresabschluss usw. und sind für die Kommunikation mit Ihrem Berater und für den Austausch von Dokumenten zuständig.
- **Portaladministratoren** verwalten nur die Einstellungen des Online-Portals und haben keinen (!) Zugriff auf Nachrichten, Termine und Auswertungen. Ein Portaladministrator kann jedoch eigene Termine und Nachrichten verwalten.

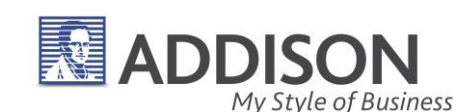

## 1.3. Anmelden

**Vorbereitungen** Sie erhalten von Ihrem Berater per E-Mail oder per Briefpost ein Dokument mit verschiedenen Zugangsdaten:

- Zugangsdaten für Standard Benutzer
- **Zugangsdaten für Administratoren**

Wenn Sie die Zugangsdaten in Papierform erhalten haben:

 Öffnen Sie den Internetbrowser und tragen in der Adresszeile die Internetadresse ein, die mit https:// beginnt.

Wenn Sie die Zugangsdaten als PDF-Datei per E-Mail erhalten haben:

Klicken Sie in dem geöffneten PDF-Dokument mit der Maus auf die angezeigte Internetadresse.

Die Internetseite mit dem Portal wird geöffnet und der **Anmeldedialog (= Login)** wird angezeigt:

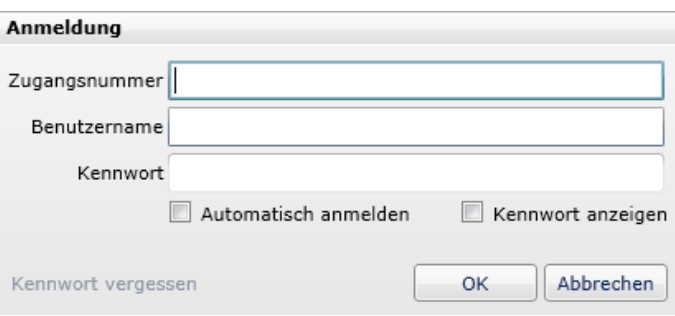

- **Zugangsnummer eingeben**
- Benutzername eingeben
- Kennwort eingeben

**Kennwort vergessen?** Falls Sie bei einer Anmeldung am Online-Portal Ihr Kennwort vergessen haben, dann können Sie über **Kennwort vergessen** ein Kennwort anfordern, das an eine von Ihnen festgelegte E-Mail-Adresse gesendet wird. Dazu muss in Ihren Portaleinstellungen über **Meine Apps | Einstellungen | Benutzerdaten verwalten** eine gültige E-Mail-Adresse eingetragen sein.

Tragen Sie möglichst frühzeitig eine gültige E-Mail-Adresse im Dialog **Meine Apps | Einstellungen | Benutzerdaten verwalten | E-Mail** ein, damit Ihnen umgehend der Zugang zum Online-Portal wieder ermöglicht wird, wenn Sie das Kennwort vergessen haben.

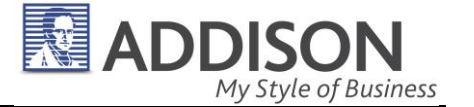

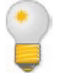

Wenden Sie sich an Ihren Berater, falls Sie keine E-Mail mit den Zugangsdaten erhalten und der Zugang zum Portal weiterhin verweigert wird. Ihr Berater kann für Sie ein neues Kennwort vergeben.

## 1.4. Abmelden

**Abmelden** Sie sollten jede Bearbeitung im Online-Portal über **Abmelden** ordnungsgemäß beenden, um einen Datenverlust zu vermeiden. Nach der Abmeldung erscheint wieder der Anmeldedialog.

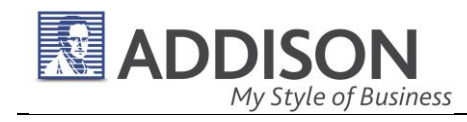

# 2. Arbeiten im Online-Portal

## 2.1. Online-Portal im Überblick

## **2.1.1. Verfügbare Funktionen**

Home **Home** Die Home-Seite ist die Startseite Ihres Online-Portals, zu der Sie nach der Anmeldung immer gelangen. Hier werden Sie über aktuelle Benachrichtigungen und Termine informiert und Sie erhalten eine Übersicht über die zentralen Funktionen des Online-Portals.

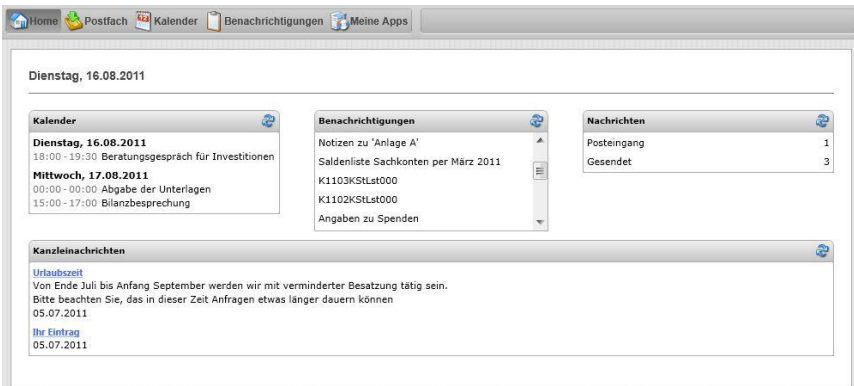

**Postfach** Über das Postfach tauschen Sie Nachrichten mit Ihrem Berater aus. Der Nachrichtenaustausch ist mit dem Senden und Empfangen von E-Mails vergleichbar - Ihre Nachrichten laden direkt bei Ihrem zuständigen Berater. Wie bei E-Mails auch können Sie an Ihre Nachrichten beliebig viele Dateien anhängen.

Kalender **Kalender** Wichtige Fristen und vereinbarte Termine, beispielsweise für Beratungsgespräche, werden hier angezeigt.

**Benachrichtigungen** Hier werden Sie über alle Portaleingänge aufmerksam gemacht: Neue Nachrichteneingänge, neue Termine, neue Auswertungen, die Sie von Ihrem Berater erhalten haben.

**Meine Apps** In diesem Bereich sehen Sie die freigeschalteten Applikationen (kurz: "Apps"). Das sind Funktionsbereiche, mit denen Sie mit Ihrem Berater zusammenarbeiten. Das kann ein Auswertungsarchiv sein, das Einliefern von Belegen oder ein Kassenbuch. Verschiedene Apps sind bereits in Vorbereitung.

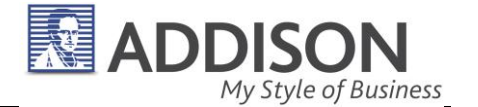

Die Nachrichtenverwaltung und der Kalender können direkt über Symbolschaltflächen gestartet werden. Alle weiteren Funktionen erreichen Sie über die Symbolschaltfläche **Meine Apps**.

**Kanzleinachrichten ("News")** Im Bereich Kanzleinachrichten ("News") erhalten Sie allgemeine Nachrichten von Ihrer Kanzlei, beispielsweise Ankündigung von Urlaubszeiten, Änderungen von Bürozeiten, Angebote von Vorträgen und Workshops, Hinweise auf Fachinformationen oder besondere Dienstleistungsangebote.

Benutzerdaten verwalten & Dokumentenablage & Auswertung Online x

Es können mehrere Apps gestartet und nebeneinander bearbeitet werden. Ein Wechsel zwischen den gestarteten Apps erfolgt über die Navigationsschaltflächen. Dort können einzelne Apps mit Klick auf das  $\otimes$ -Symbol beendet werden.

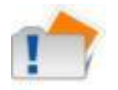

Bevor Sie eine App über das <sup>8</sup>-Symbol schließen, sollten Sie sicherstellen, dass Ihre Eingaben gespeichert worden sind.

### **2.1.2. Allgemeine Portalfunktionen**

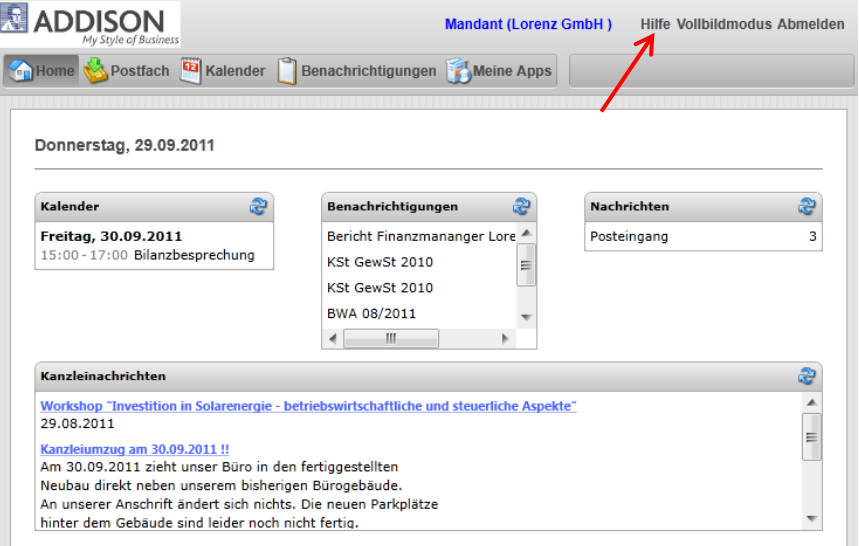

**Hilfe** Anzeige der Hilfetexte bzw. des Benutzerhandbuchs

**Vollbildmodus** Anzeige des Online-Portals im Vollbildmodus Im Vollbildmodus werden alle Menüs und Schaltflächen des Internetbrowsers vorübergehend ausgeblendet.

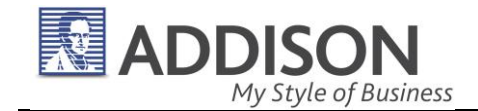

Drücken Sie die Taste **Esc**, um den Vollbildmodus zu beenden, dann werden die Menüs und Schaltflächen des Internetbrowsers wieder angezeigt. Hinweis: Die Hilfe wird nicht im Vollbildmodus angezeigt.

**Abmelden** Sie sollten jede Bearbeitung im Online-Portal über **Abmelden** ordnungsgemäß beenden, um einen Datenverlust zu vermeiden. Nach der Abmeldung erscheint wieder der Anmeldedialog.

## **2.1.3. Allgemeine Hinweise zur Benutzerführung**

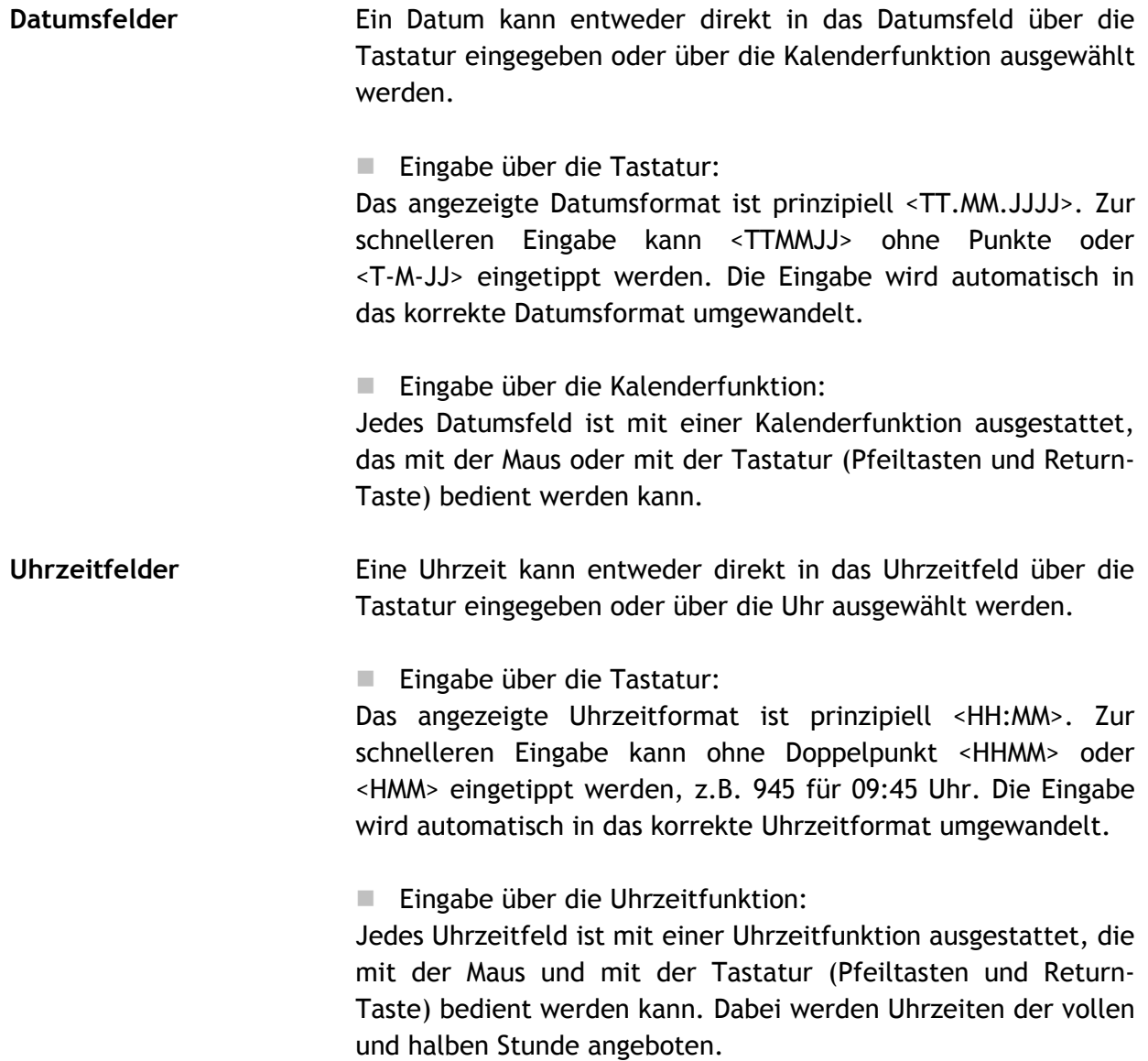

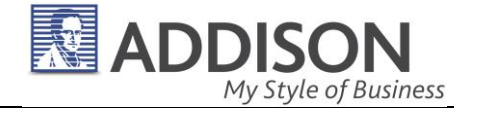

## 2.2. Home

**Home** Die Home-Seite ist die Startseite Ihres Online-Portals, zu der Sie immer nach der Anmeldung gelangen. In den verschiedenen Infofeldern werden Sie über aktuelle Benachrichtigungen und Termine informiert.

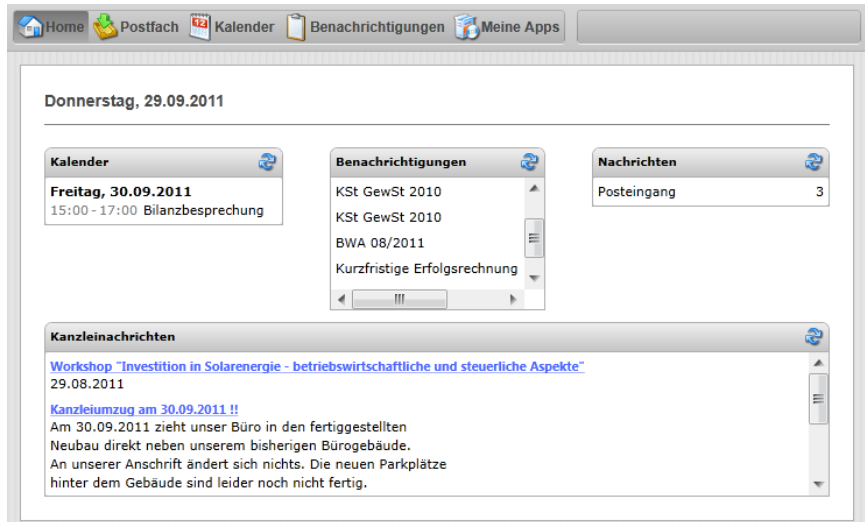

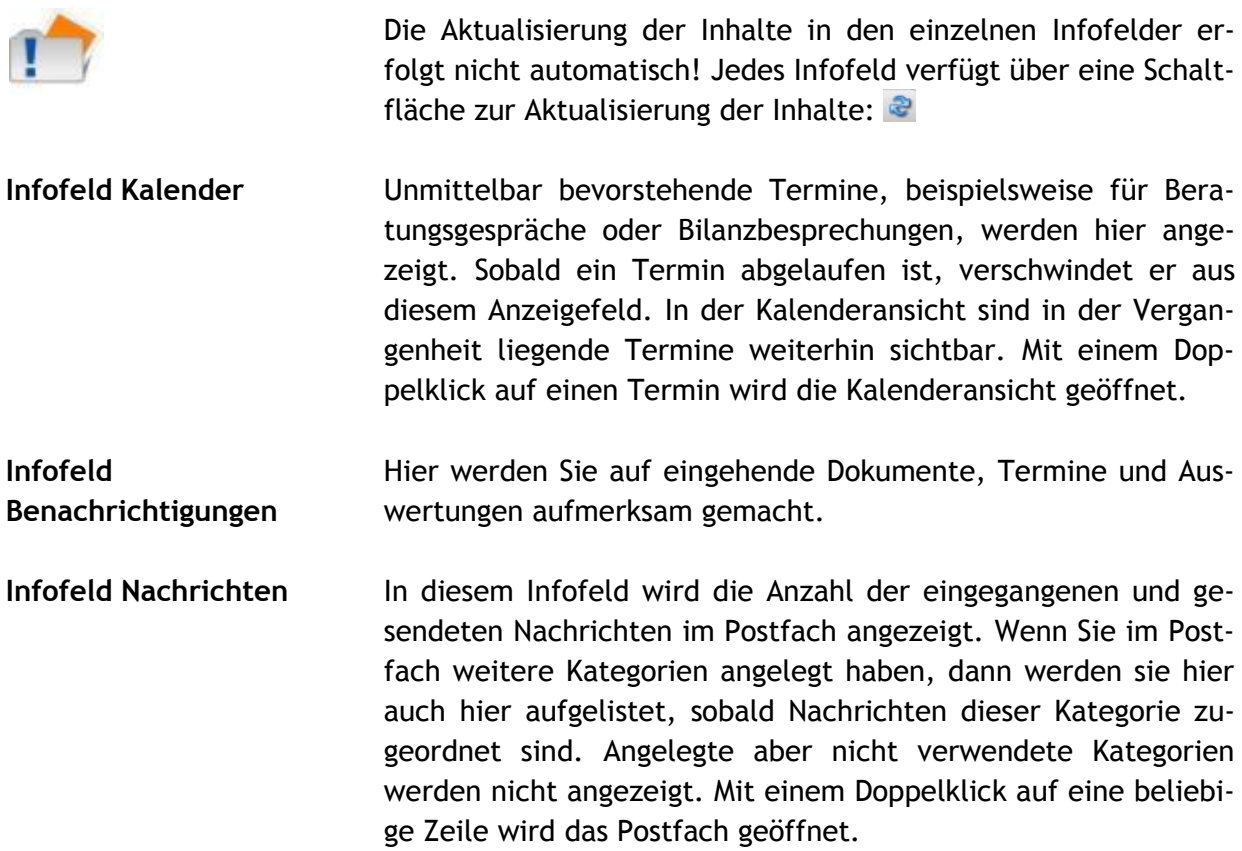

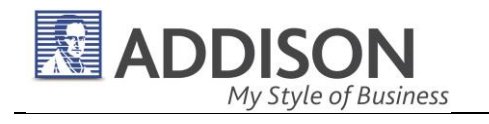

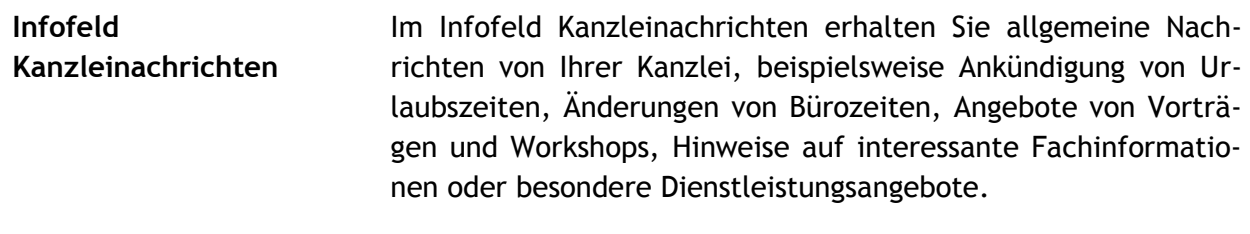

# 2.3. Benachrichtigungen

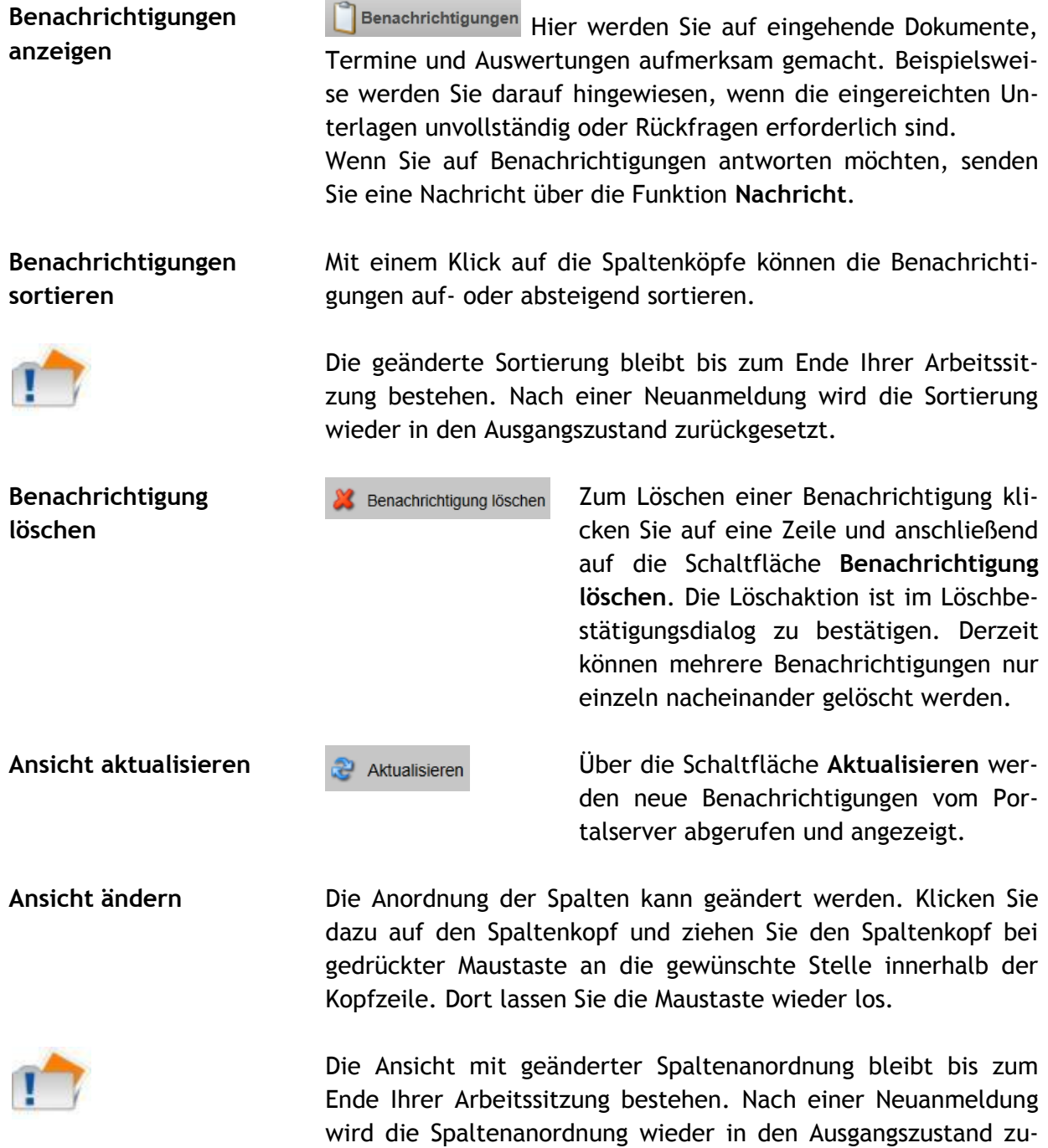

rückgesetzt.

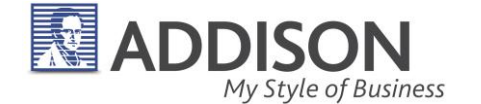

## 2.4. Postfach

Postfach **Postfach Das Postfach in Ihrem Online-Portal ist mit einem E-**Mail-Programm vergleichbar: Sie können sichere Nachrichten an Ihren Berater senden oder sichere Nachrichten von Ihrem Berater erhalten. Bei Bedarf können an eine Nachricht eine Datei oder mehrere Dateien angehängt werden.

> Beim Versand von sicheren Nachrichten über das Online-Portal werden die Daten automatisch **verschlüsselt** im Internet übertragen.

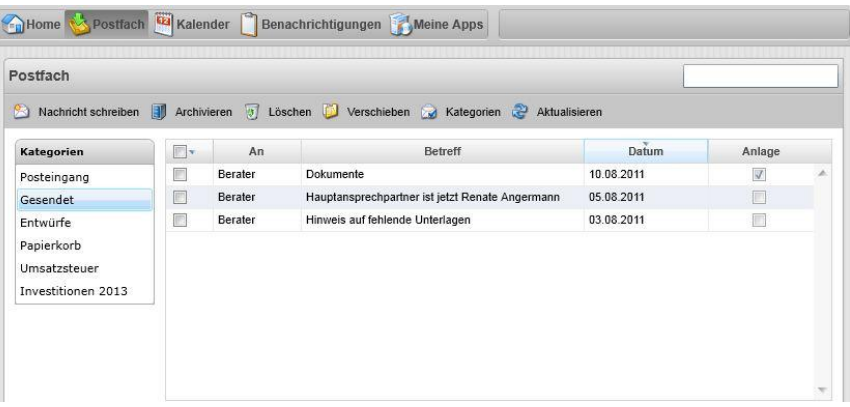

### **Warum "sichere" Portalnachrichten?** Portalnachrichten sind **keine E-Mails!** Auch wenn Aussehen und Verwendung der Portalnachrichten stark an E-Mails erinnern: Betreff, Text, Dateianhänge. Die Daten werden bei diesem Verfahren bereits verschlüsselt zum und vom Portal übertragen (Stichwort: https://). Vorteil: Es müssen keine zusätzlichen Verschlüsselungsmechanismen und Zertifikate installiert werden, wie sie für den sicheren E-Mail-Versand erforderlich sind.

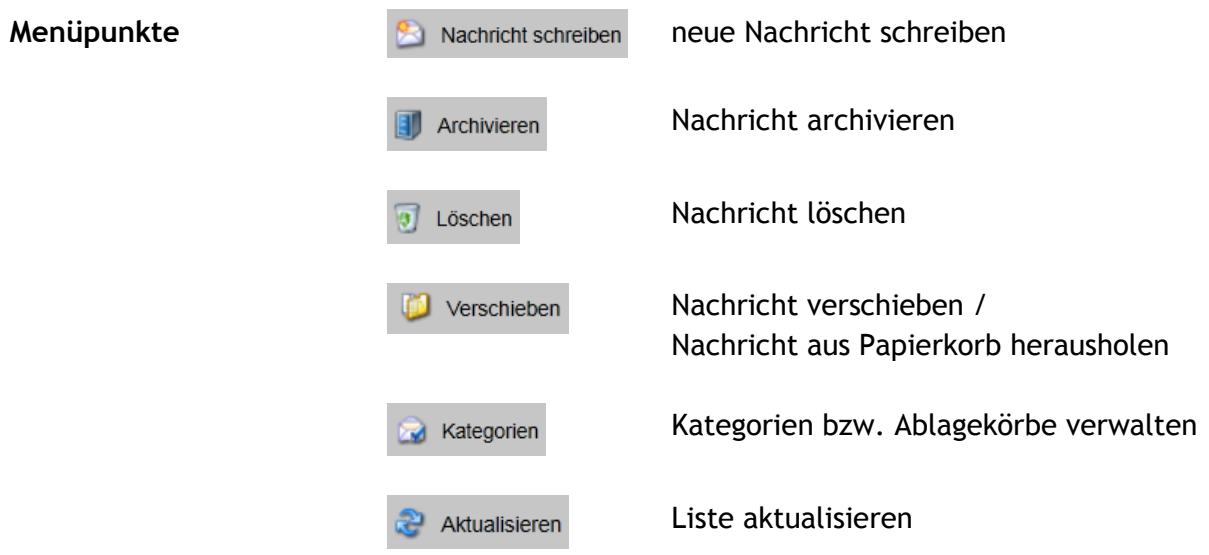

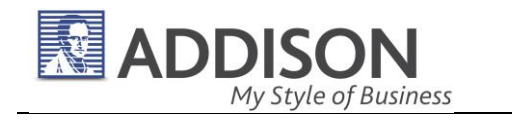

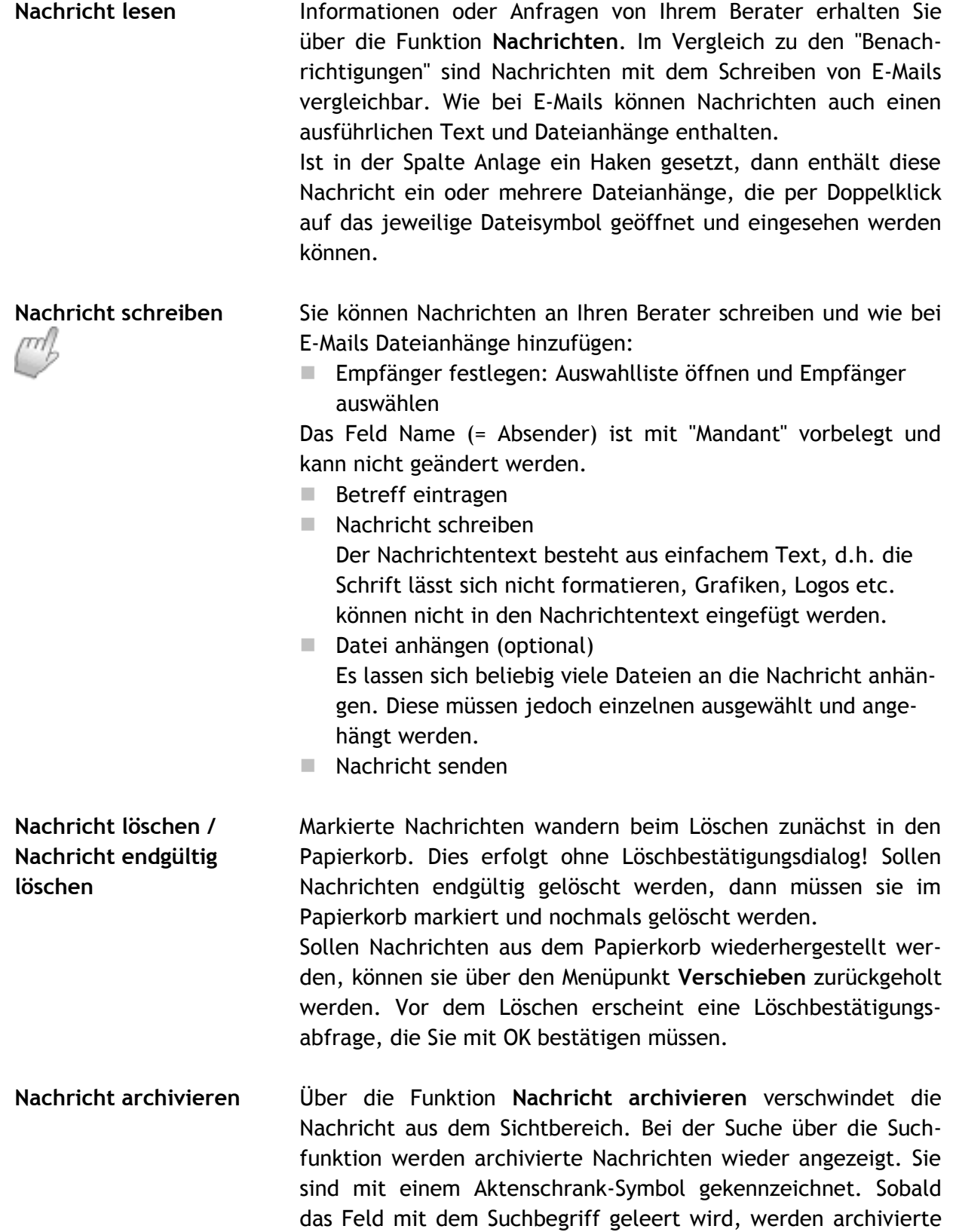

Nachrichten nicht mehr in der Liste angezeigt.

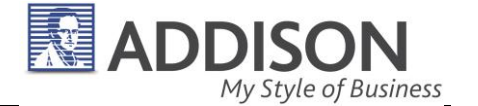

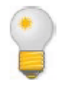

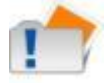

Die Funktion **Nachricht archivieren** bietet sich an, um ältere Nachrichten oder Nachrichten von geringer Bedeutung aus dem Sichtbereich zu entfernen und die Liste übersichtlich zu halten.

Die Funktion **Nachricht archivieren** kann nicht rückgängig gemacht werden. Archivierte Nachrichten verbleiben im Archiv. Sie können jedoch gelöscht werden.

Kategorien **Zur systematischen Ablage von Nachrichten stehen bereits** Standard-Kategorien zur Verfügung, die nicht gelöscht oder geändert werden können: Posteingang, Gesendet, Entwürfe und Papierkorb.

**Kategorie erstellen** Bei Bedarf können Sie über den Menüpunkt **Kategorien | Kategorien verwalten** weitere Kategorien anlegen, bearbeiten und entfernen.

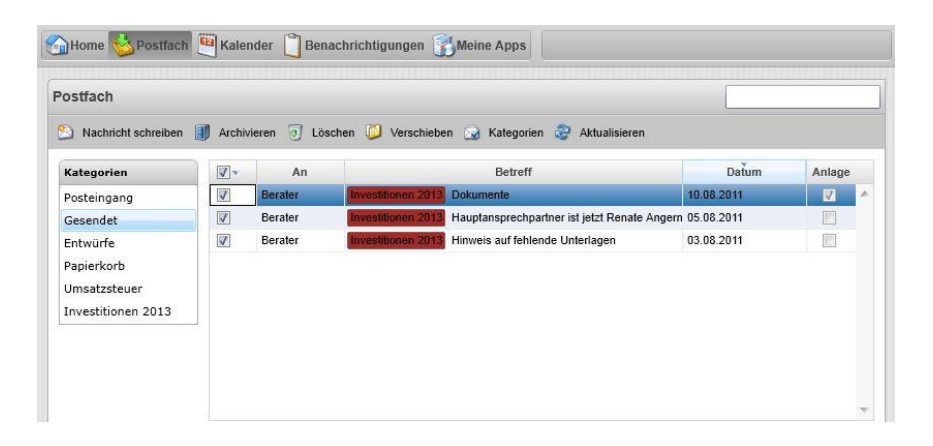

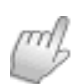

- Menüpunkt **Kategorien | Kategorien verwalten** öffnen
- Name der Kategorie festlegen
- Farbe zur Kennzeichnung einer Kategorie auswählen (Hinweis: Schwarz sollte nicht verwendet werden, weil die Bezeichnung der Kategorie mit schwarzer Schrift auf schwarzem Hintergrund nicht lesbar ist.)
- Label erstellen

Die neue Kategorie wird unterhalb der bestehenden Kategorien angezeigt und kann zur Kennzeichnung von Nachrichten verwendet werden.

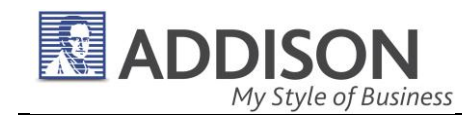

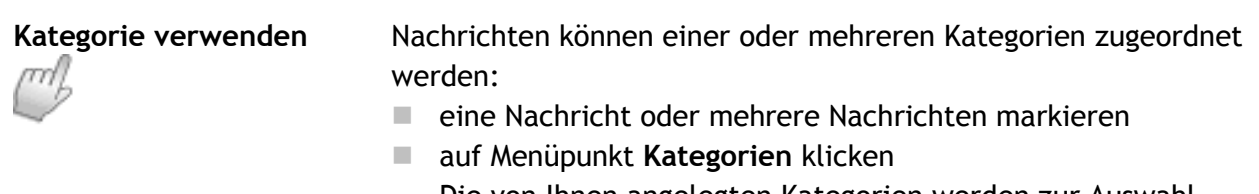

- Die von Ihnen angelegten Kategorien werden zur Auswahl angezeigt.
- eine oder mehrere Kategorien auswählen

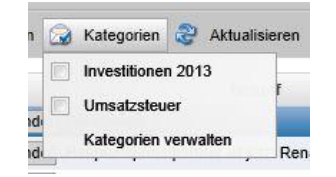

**Kategorie bearbeiten** Über den Menüpunkt **Kategorien | Kategorien verwalten** lassen sich eigene Kategorien bearbeiten, um den Namen oder die Kennzeichnungsfarbe zu ändern. Die Änderungen wirken sich auf alle bestehenden Nachrichten aus, die mit dieser Kategorie gekennzeichnet sind. Um die Änderungen zu sehen, muss die Listenansicht über den Menüpunkt **Aktualisieren** aktualisiert werden.

**Kategorie entfernen** Über den Menüpunkt **Kategorien | Kategorien verwalten** lassen sich eigene Kategorien wieder entfernen. Allerdings lässt sich eine eigene Kategorie nur dann entfernen, wenn ihr keine Nachricht zugeordnet ist.

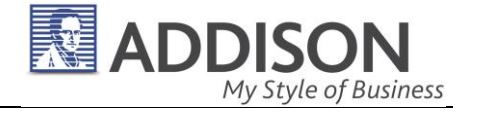

## 2.5. Kalender

**Kalender** Im Kalender verwalten Sie Ihre Termine. Dort werden einerseits Terminanfragen Ihres Beraters angezeigt, die Sie annehmen, ablehnen oder ändern können. Andererseits können Sie Terminanfragen an Ihren Berater senden.

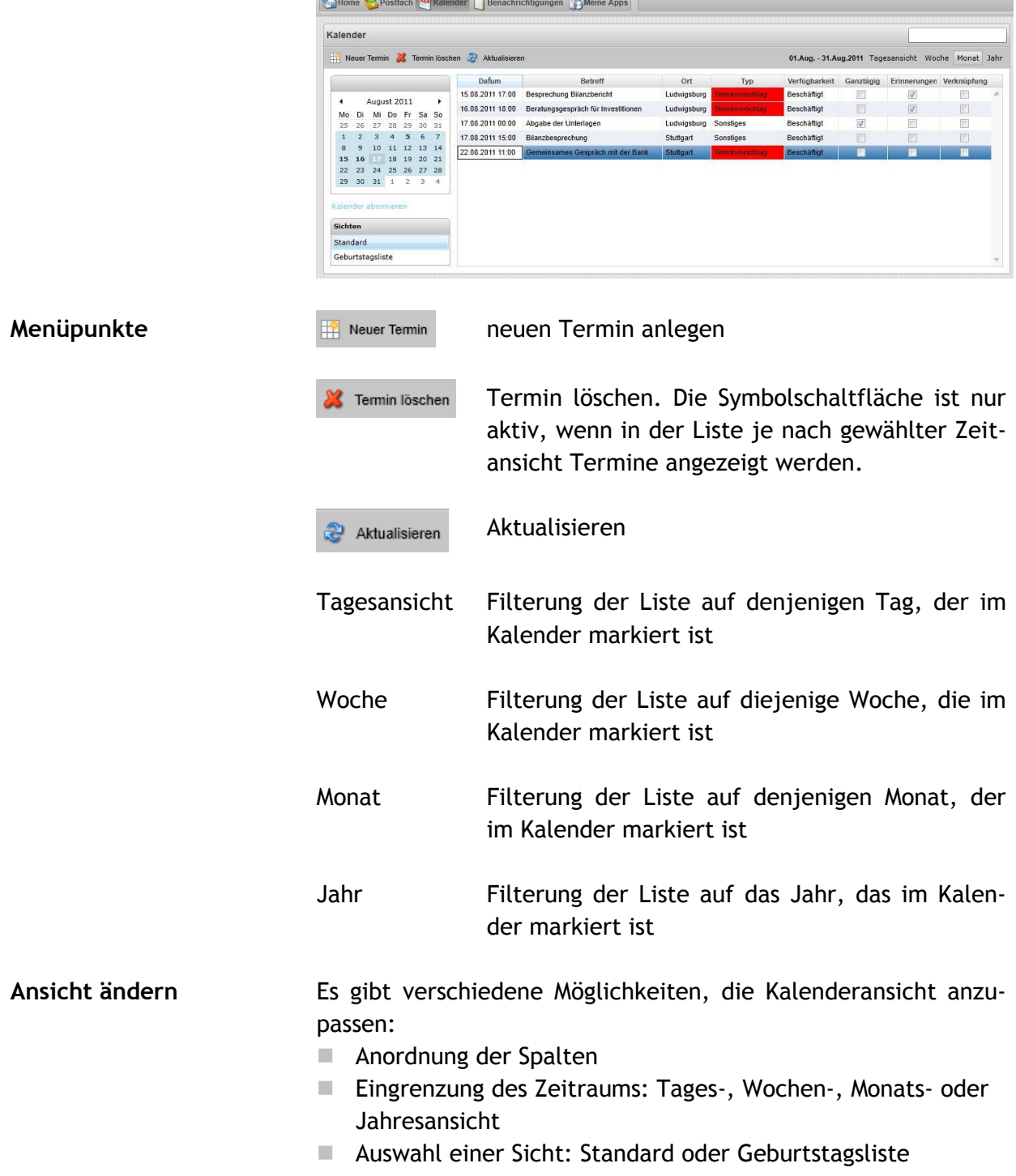

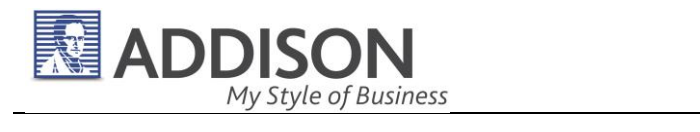

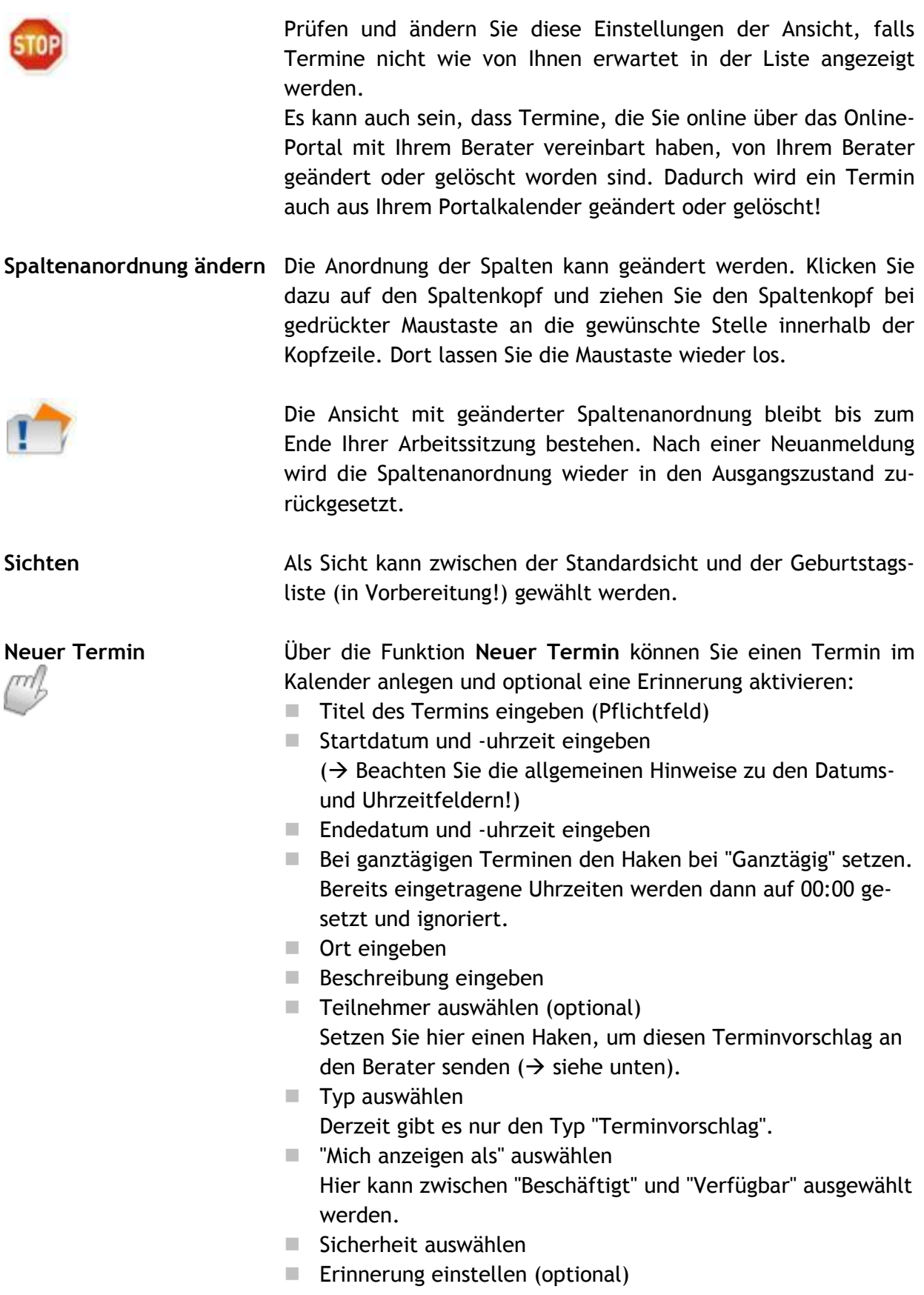

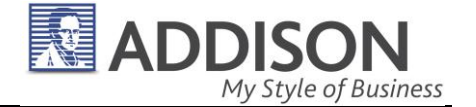

Für den neuen Termin können eine oder mehrere Erinnerungen angelegt werden. Zur angegebenen Zeit erscheint ein Popup-Fenster (s.u.).

Über "Neue Erinnerung anlegen" können Sie beliebig viele Erinnerungen hinzufügen.

Über das Papierkorbsymbol können die Erinnerungen wieder gelöscht werden.

 $\blacksquare$  Termin speichern

**Erinnerungsfenster anzeigen** Zur Erinnerungszeit eines Termins erscheint ein Erinnerungsfenster (Popup-Fenster), jedoch nur dann, wenn der Internetbrowser mit dem Portal geöffnet ist. Sollte zur Erinnerungszeit das Online-Portal nicht geöffnet sein, erscheinen alle Erinnerungsfenster unmittelbar nach der nächsten Anmeldung am Online-Portal.

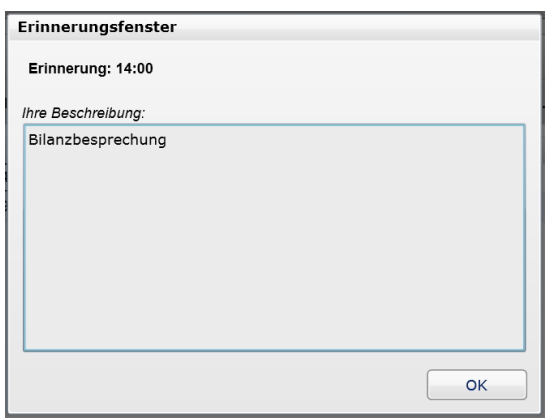

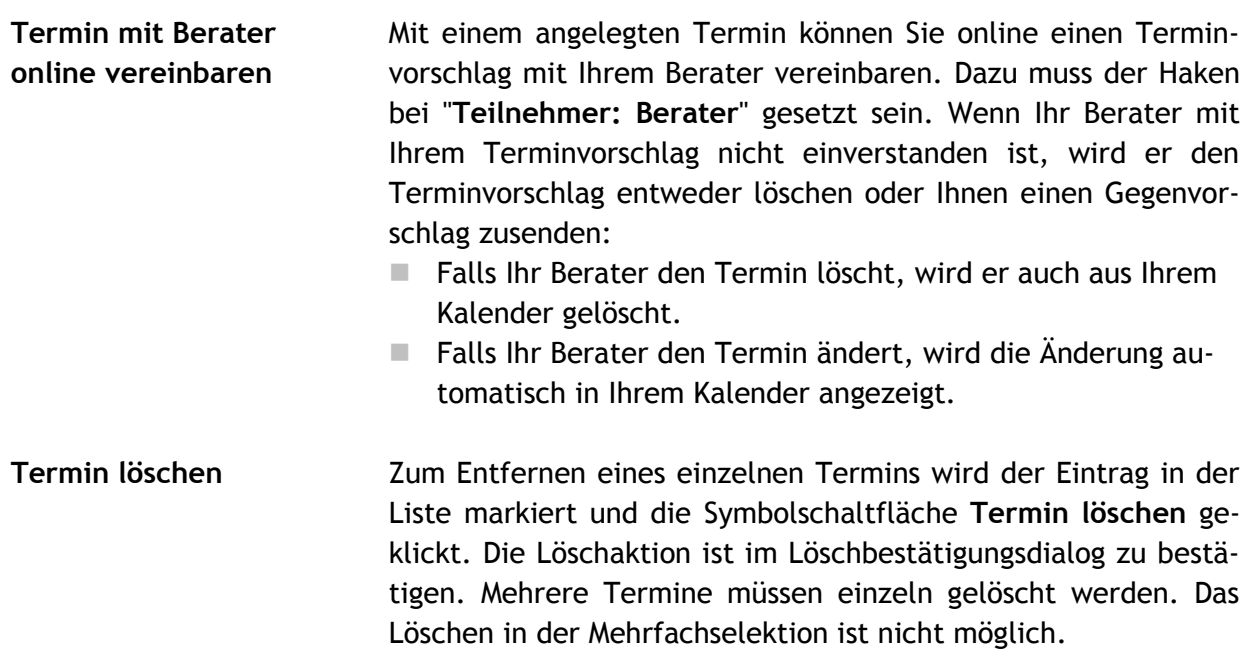

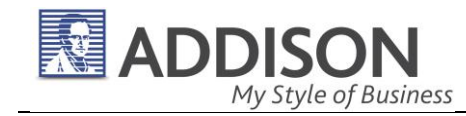

**Terminvereinbarung löschen** Wenn Sie einen Termin löschen, den Sie mit Ihrem Berater online vereinbart haben, dann wird dieser Termin auch bei Ihrem Berater gelöscht.

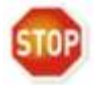

Es kann sein, dass ein Termin, den Sie online über das Online-Portal mit Ihrem Berater vereinbart haben, von Ihrem Berater gelöscht worden ist. Dadurch wird der Termin auch aus Ihrem Portalkalender gelöscht.

**Kalender abonnieren** Mit dieser Funktion können Sie die Termine aus dem Online-Portal an Ihren Outlook-Kalender übergeben.

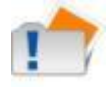

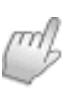

Für die Funktion "Kalender abonnieren" muss Microsoft Outlook installiert sein.

auf **Kalender abonnieren** klicken

Es wird eine iCalendar-Datei mit dem Dateinamen Portalkalender.ics erzeugt, die Sie öffnen oder speichern müssen. Dazu wird - abhängig vom verwendeten Internetbrowser - ein Standarddialog geöffnet:

## **Microsoft Internet Explorer:**

Am unteren Bildschirmrand erscheint folgender Dialog:

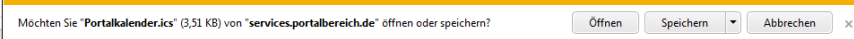

auf **Öffnen** klicken

## **Google Chrome:**

Am unteren Bildschirmrand erscheint folgender Dialog:

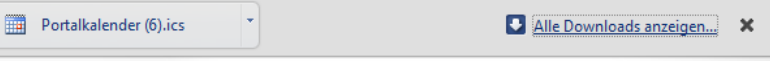

Symbolschaltfläche **Portalkalender.ics** klicken

### **Mozilla Firefox:**

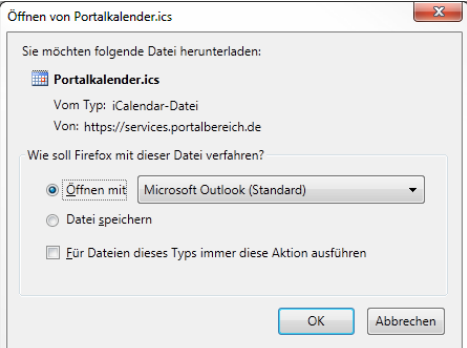

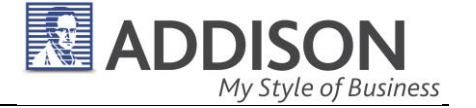

- Option **Öffnen mit** klicken
- **Microsoft Outlook (Standard**) auswählen
- **OK klicken**

Weiter mit Microsoft Internet Explorer, Google Chrome oder Mozilla Firefox:

Microsoft Outlook wird geöffnet und Ihr Outlook-Kalender angezeigt. Daneben werden in einem weiteren Kalender die Termine aus dem Online-Portal angezeigt. Nun können Sie die Termine aus dem Online-Portal übernehmen:

■ Termine aus dem Portalkalender.ics mit der Maus an eine beliebige Stelle im eigenen Kalender ziehen. Beim hinüberziehen von Terminen zwischen den Kalendern können die Zeiten nicht verändert werden! Beispiel: Ein Termin im Portalkalender von 10:00 - 12:00 Uhr wird beim Hinüberziehen (Drag & Drop) in Ihren Kalender zwingend in den gleichen Zeitraum übernommen. Der Termin kann bei Hinüberziehen nicht auf einen anderen Tag oder auf eine andere Uhrzeit gezogen werden.

Die Übernahme von Terminen erfolgt nur in eine Richtung: Portalkalender  $\rightarrow$  eigener Terminkalender.

Termine können nur aus der Datei Portalkalender.ics in Ihren Outlook-Terminkalender gezogen werden. Termine die in die umgekehrte Richtung gezogen werden, erscheinen zwar in der Datei Portalkalender.ics, allerdings werden sie nicht in den Portalkalender übernommen, der im Online-Portal angezeigt wird.

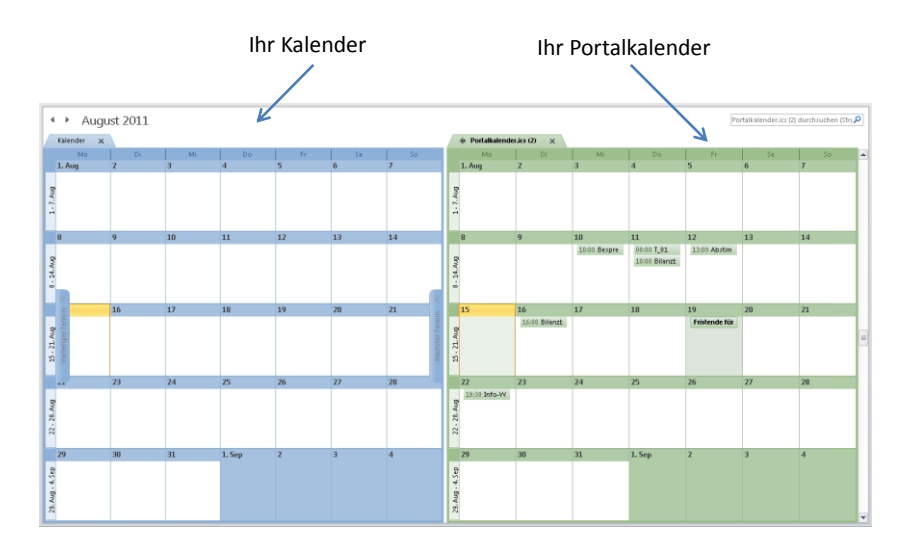

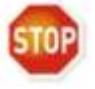

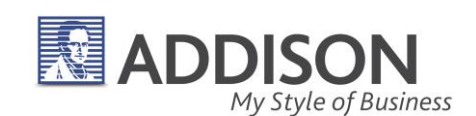

## 2.6. Meine Apps

**Meine Apps** In diesem Bereich sehen Sie die freigeschalteten **Applikationen** (kurz: "Apps"). Das sind Funktionsbereiche, mit denen Sie mit Ihrem Berater zusammenarbeiten. Das kann ein Auswertungsarchiv sein, das Einliefern von Belegen oder ein Kassenbuch. Die Nachrichtenverwaltung und der Kalender können direkt über Symbolschaltflächen gestartet werden. Alle weiteren Funktionen erreichen Sie über die Symbolschaltfläche **Meine Apps**.

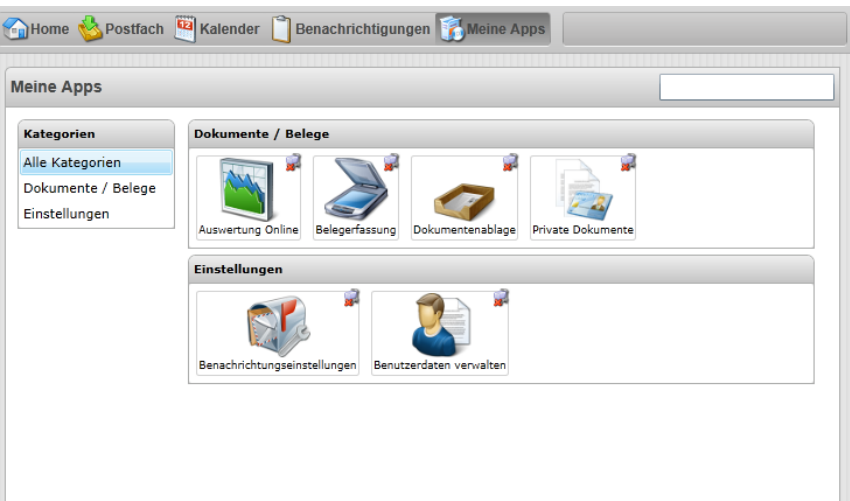

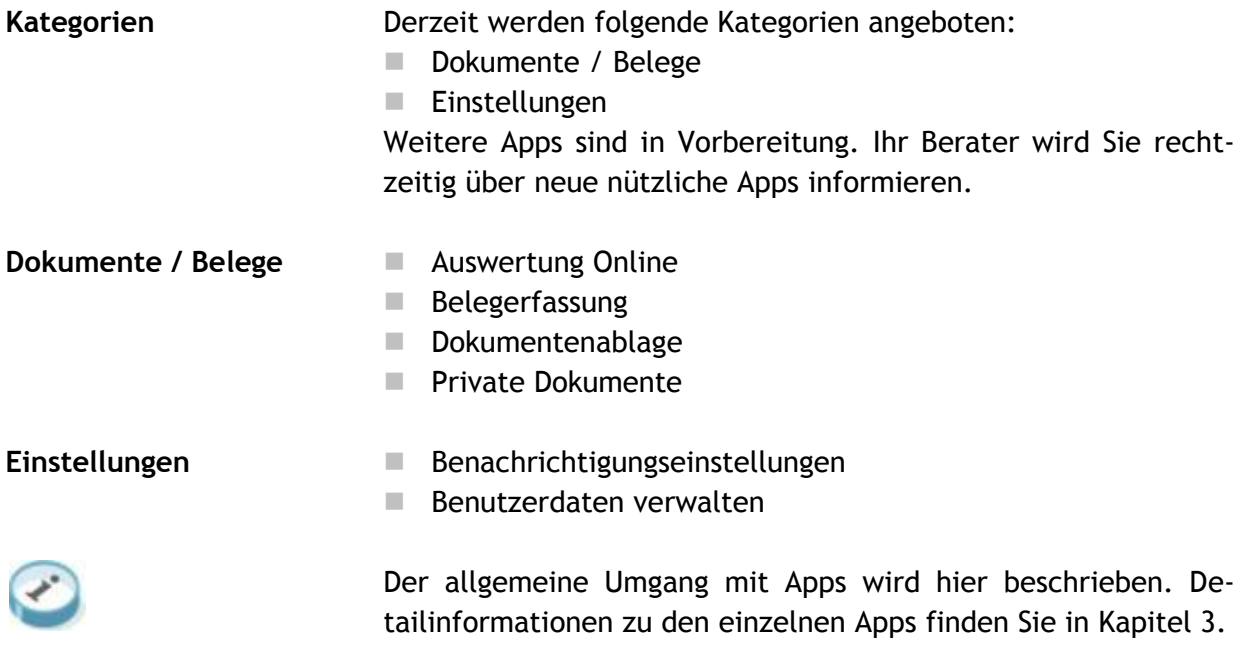

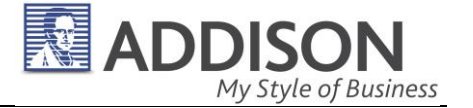

## **App entfernen (ohne Funktion!)**

Am oberen rechten Rand eines App-Symbols wird eine kleine Schaltfläche zum Entfernen des Apps angezeigt, über die die App entfernt werden kann.

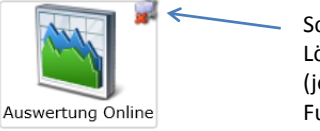

Schaltfläche zum Löschen von Apps (jedoch ohne Funktion!)

Vor dem Löschen erscheint eine Löschbestätigungsabfrage, die Sie mit OK bestätigen müssen.

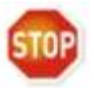

Beim Entfernen einer App verschwindet zwar das App-Symbol aus dem Anzeigefeld **Meine Apps** - scheinbar wurde die App entfernt. Das ist allerdings nicht der Fall! Die App ist tatsächlich immer noch da. Nach einer Neuanmeldung am Online-Portal werden alle freigeschalteten Apps wieder angezeigt.

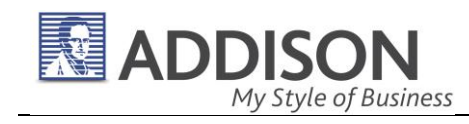

# 3. Meine Apps

## 3.1. Dokumente / Belege

## **3.1.1. Auswertung Online**

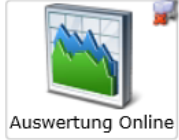

**Auswertung Online** Hier werden alle zugesendeten Auswertungen und Auswertungspakete abgelegt. Über Sortierund Filterfunktionen lässt sich die Auflistung anpassen und einschränken. Die Dateien können

entweder gleich direkt im Online-Portal geöffnet und eingesehen, oder heruntergeladen werden.

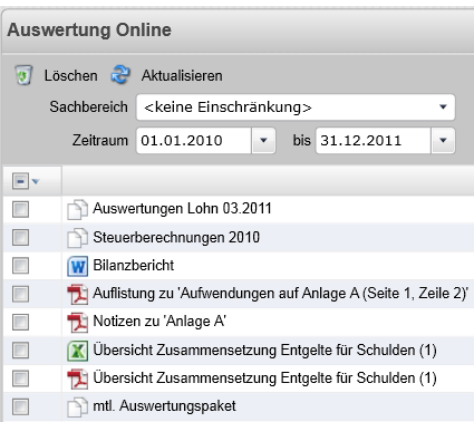

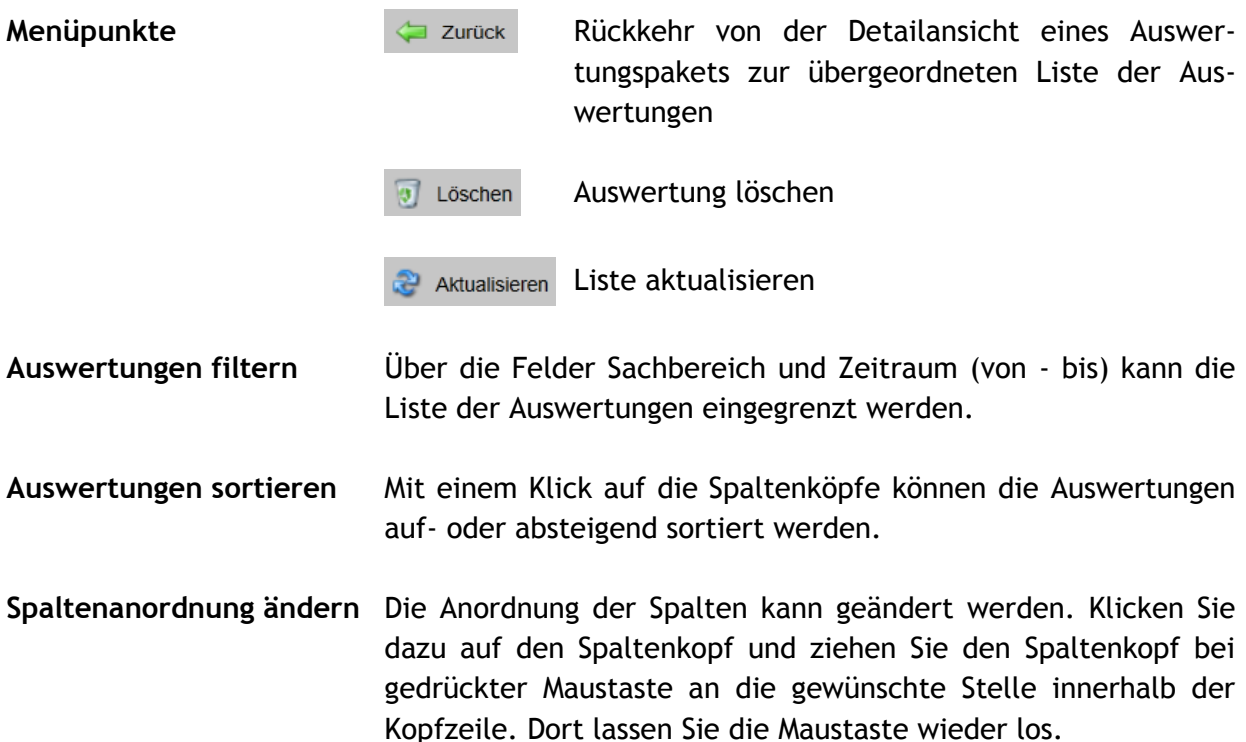

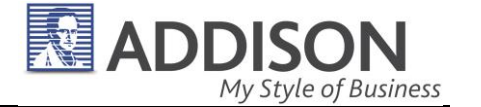

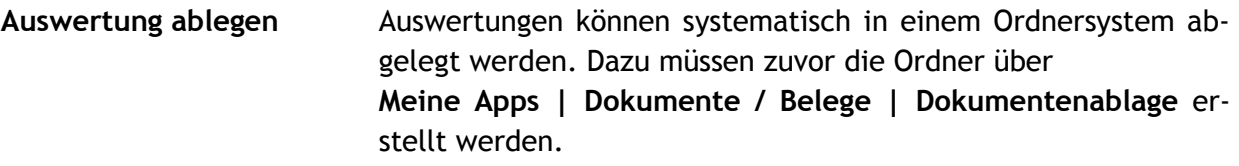

**Auswertung öffnen / anzeigen** Mit Doppelklick wird die Auswertung geöffnet und im Portal angezeigt. Abhängig von Ihrer Installation kann der Dokumenttyp nicht direkt im Browser angezeigt werden. Über **Datei öffnen** besteht die Möglichkeit, die Datei in einem externen Programm zu öffnen.

**PDF-Dateien direkt im Portal öffnen / anzeigen** Auswertungen werden Ihnen hauptsächlich in **PDF-Dateien** bereitgestellt. Mit einem Doppelklick auf einen Listeneintrag mit dem PDF-Logo **E** wird das Dokument direkt im Portal angezeigt, ohne dass Sie die Datei herunterladen müssen. Es kann sein, dass Ihnen das Dokument in einer schwer lesbaren Ansicht angezeigt wird und Sie die Ansicht vergrößern oder verkleinern müssen. Blenden Sie in diesem Fall das **Bearbeitungsmenü des Adobe-Readers** ein, indem Sie mit dem Mauszeiger in den oberen Bereich des Dokuments fahren:

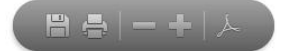

Klicken Sie auf die Minus- und Plus-Symbolschaltflächen, um die Ansicht schrittweise zu verkleinern oder zu vergrößern.

Das PDF-Betrachtungsprogramm **Adobe Reader** bietet noch weitere Funktionen zur Textsuche, Navigation, Skalierung, Druck und Speicherung. Diese Funktionen sind in Kapitel 4 beschrieben.

In der Liste werden neben einzelnen Auswertungsdateien auch **Auswertungspakete** angezeigt, die mehrere Auswertungsdateien beinhalten. Auswertungspaket sind an folgenden Merkmalen erkennbar:

- Dem Namen der Auswertung ist ein neutrales Symbol vorangestellt:  $\square$
- Der Link **Herunterladen** wird nicht angezeigt.
- Der Ersteller wird nicht angezeigt, weil die Auswertungen möglicherweise von verschiedenen Personen erstellt worden sind.

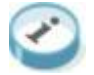

**Auswertungspaket öffnen**

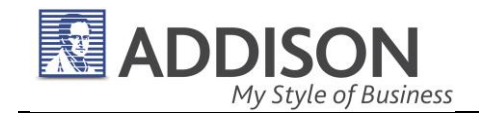

Mit einem Doppelklick kann das Auswertungspaket geöffnet und die darin enthaltenen Auswertungsdateien angezeigt werden. Insbesondere monatliche oder vierteljährliche Buchhaltungsauswertungen werden Ihnen als Auswertungspaket bereitgestellt. Ein solches Auswertungspaket enthält dann beispielsweise eine Saldenliste, eine kurzfristige Erfolgsrechnung / BWA, die Umsatzsteuervoranmeldung und ggf. noch weitere Dokumente.

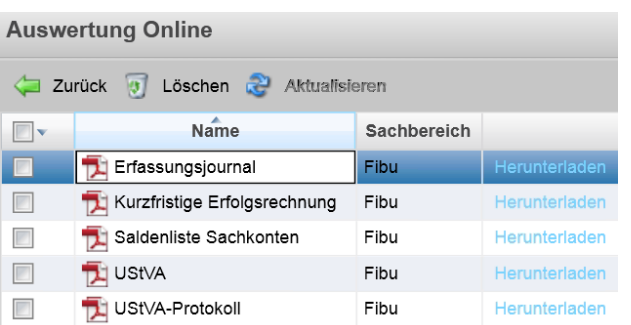

## **Auswertung herunterladen**

Über den Link **Herunterladen** kann die Datei an einem beliebigen Speicherort abgelegt werden. Dazu öffnet sich der Dialog **Speichern unter**.

**Auswertung löschen** Über den Menüpunkt **Löschen** können Auswertungen und Auswertungspaket gelöscht werden. Zum gleichzeitigen Löschen von mehreren Auswertungen werden die einzelnen Zeilen mit einem Haken markiert. Vor dem Löschen erscheint eine Löschbestätigungsabfrage, die Sie mit OK bestätigen müssen.

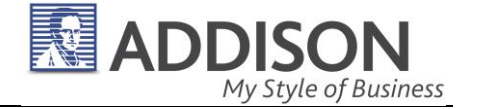

## **3.1.2. Belegerfassung**

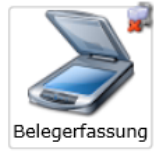

**"Was wollen Sie tun?"** Elektronisch erfasste Belege können Sie über das Online-Portal direkt bei Ihrem Berater einreichen. Beim Aufruf dieser Funktion können Sie zwischen zwei Vorgängen wählen:

- Gescannte Belege einlesen und versenden
- Belegpakete verwalten

### **Gesamter Vorgang der Belegerfassung**

Mehrere Belegdateien können zu einem Belegstapel zusammengefasst, bearbeitet und versendet werden. Die Erstellung eines Belegstapels erfolgt über folgende Schritte:

- Belegstapel erstellen und Namen vergeben
- Belegdateien über das Dateiauswahlfenster hinzufügen
- Beleginformationen für jede Belegdatei erfassen
- Belegstapel einreichen bzw. hochladen

Nach dem Hochladen der Belegdateien wird der Versandstatus jeder einzelnen Datei angezeigt.

## **Gescannte Belege**

**einlesen und versenden**

Über diese Funktion wird ein neuer Stapel erstellt.

- **Bezeichnung** des Belegstapels festlegen Die Standardvorgabe der Bezeichnung "Belegstapel" + aktuelles Datum + aktuelle Uhrzeit kann überschrieben werden.
- **Art** der Belege auswählen:
	- Dokumente der Finanzbuchhaltung (Standardwert)
	- Jahresabschlussdokumente
	- Lohn
	- Steuern
	- Sonstiges
- **Datum bis** festlegen, um den Zeitraum gegenüber anderen bzw. künftigen Belegstapeln abzugrenzen
- Dateiauswahlfenster über **Belege auswählen** öffnen
- **Belegdateien auswählen**

Das Standard-Dateiauswahlfenster öffnet sich. Es können eine Datei oder mehrere Dateien gleichzeitig selektiert werden.

■ mit Öffnen die selektierten Belegdateien auf den Portalserver hochladen.

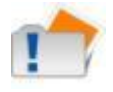

Je nach Anzahl und Speichergröße der einzelnen Dateien kann das Hochladen der Dateien auf den Portalserver wenige Minuten dauern. Bitte vermeiden Sie es, den Vorgang abzubrechen.

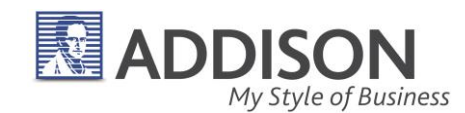

**Zulässige Dateiformate** In der aktuellen Version können nur Belege im **TIF-Dateiformat** über das Online-Portal eingereicht werden. Andere Dateiformate, so auch PDF, Word, Excel, JPG etc. sind derzeit nicht zulässig.

> Die Verarbeitung von **PDF-Dateien** ist bereits in Vorbereitung und wird in einer der nächsten Versionen möglich sein.

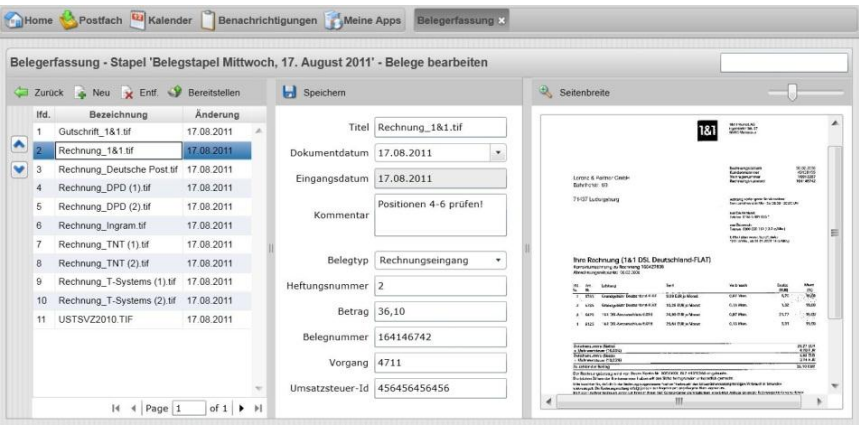

## **Beleginformationen eingeben**

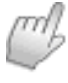

Im Rahmen einer Vorerfassung können optional Informationen je Belegdatei eingegeben werden:

- Beleg im linken Fenster auswählen Der Beleg wird im rechten Fenster angezeigt (Dateivorschau). Im mittleren Fenster können die Beleginformationen eingegeben oder geändert werden.
- Titel des Belegs
	- Standardmäßig wird hier der Dateiname vorgeschlagen.
- Dokumentdatum (Rechnungsdatum etc.)
- Das Eingangsdatum ist das aktuelle Datum und kann nicht verändert werden.
- **Kommentar**
- Belegtyp auswählen: Kasse, Bank,

Rechnungseingang, Rechnungsausgang, Sonstiges

**Heftungsnummer** 

Mit einer gemeinsamen Heftungsnummer werden mehrseitige Belege, die in mehreren Dateien vorliegen, zusammengefasst.

- $\blacksquare$  Betrag
- **Belegnummer**
- **Vorgang**
- Umsatzsteuer-ID
- Eingaben Speichern **b** Speichern

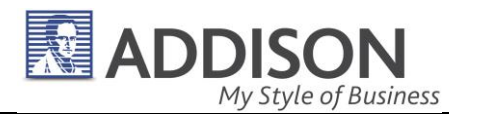

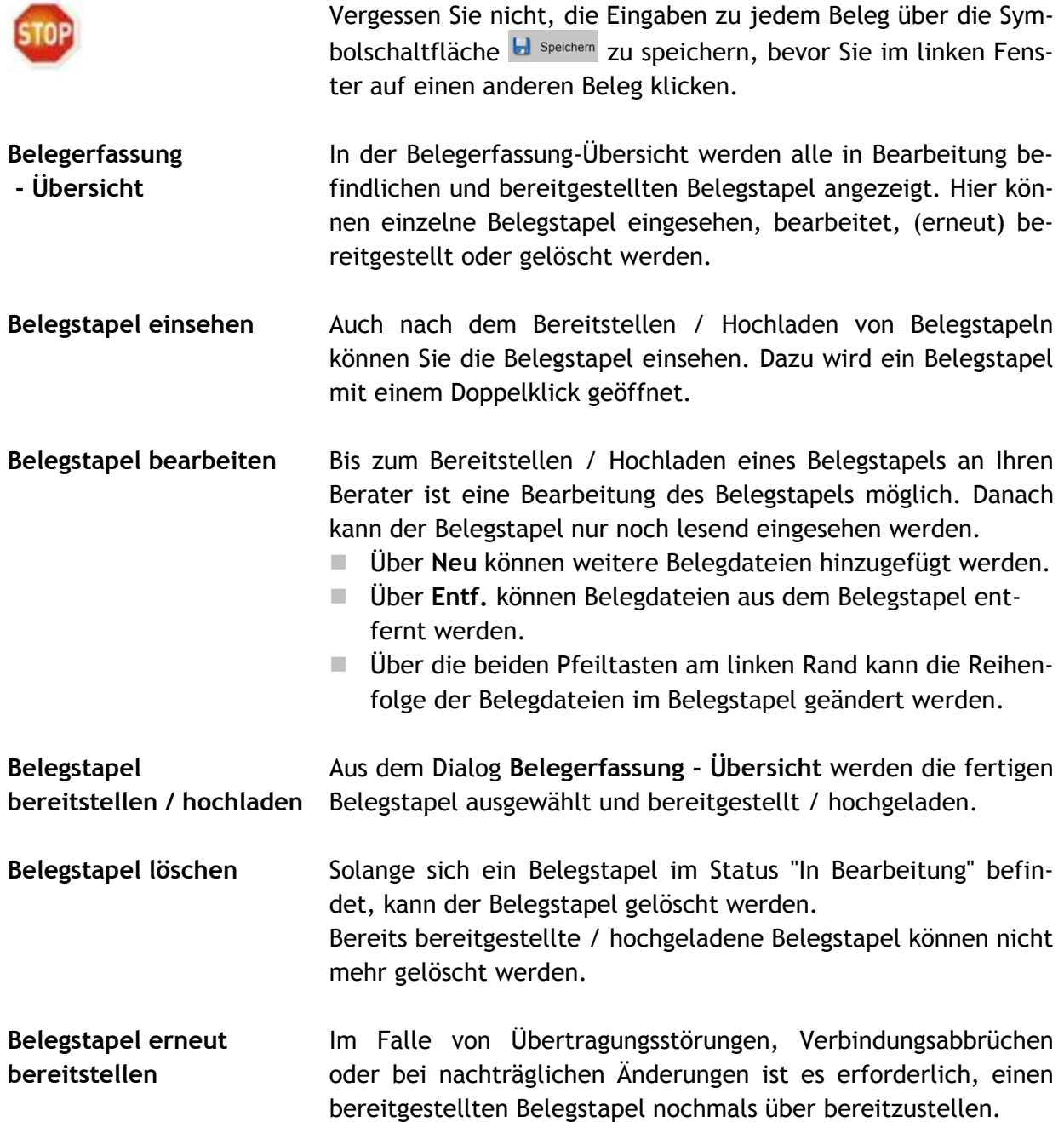

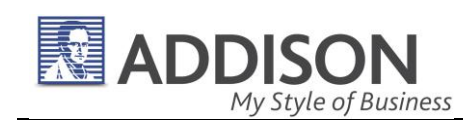

## **3.1.3. Dokumentenablage**

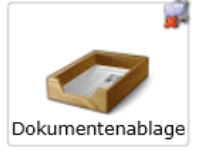

**Dokumentenablage In der Dokumentenablage können elektronische** Dokumente auf dem Portalserver systematisch abgelegt werden. Dazu werden einzelne Dateien ausgewählt, mit Schlagworten versehen und

> auf den Portalserver hochgeladen. Zur systematischen Dokumentenablage können dazu beliebig viele Ordner angelegt und zur Ablage verwendet werden.

> Private Dokumente können als **privates Dokument** gekennzeichnet und in privaten Ordnern abgelegt werden.

> Die App **Dokumentenablage** dient ausschließlich zum Hochladen von Dateien bzw. zum Ablegen von Dokumenten. Das Lesen von Dokumenten erfolgt über die Apps **Auswertung Online** und **Private Dokumente**.

### **Ablageorte** Die Dokumente werden an verschiedenen Stellen im Online-Portal abgelegt:

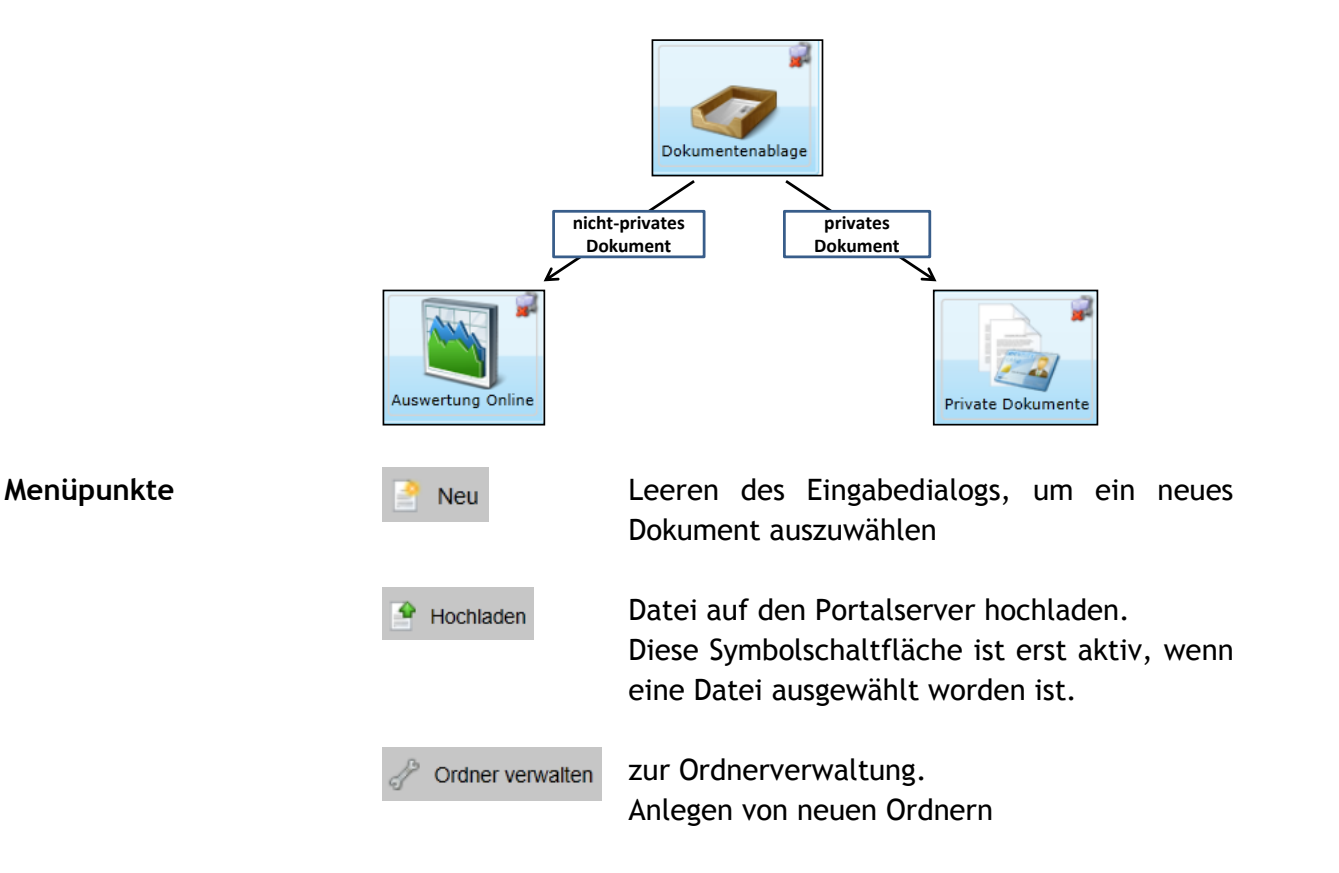

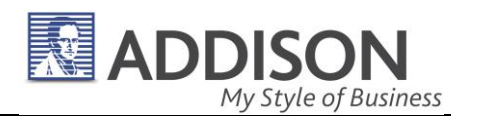

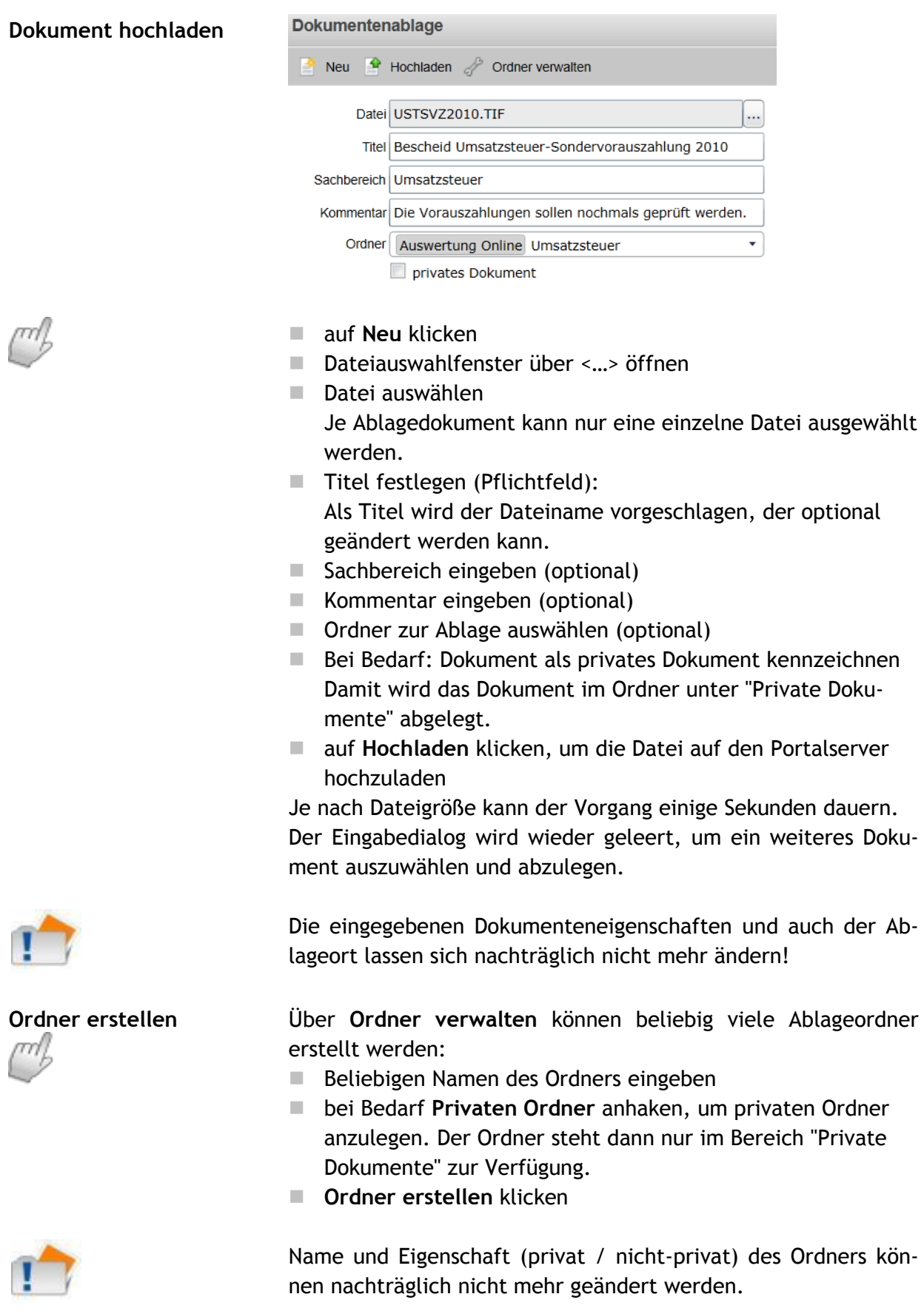

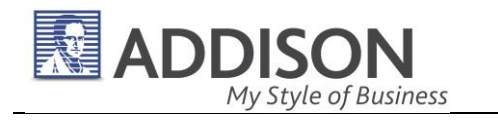

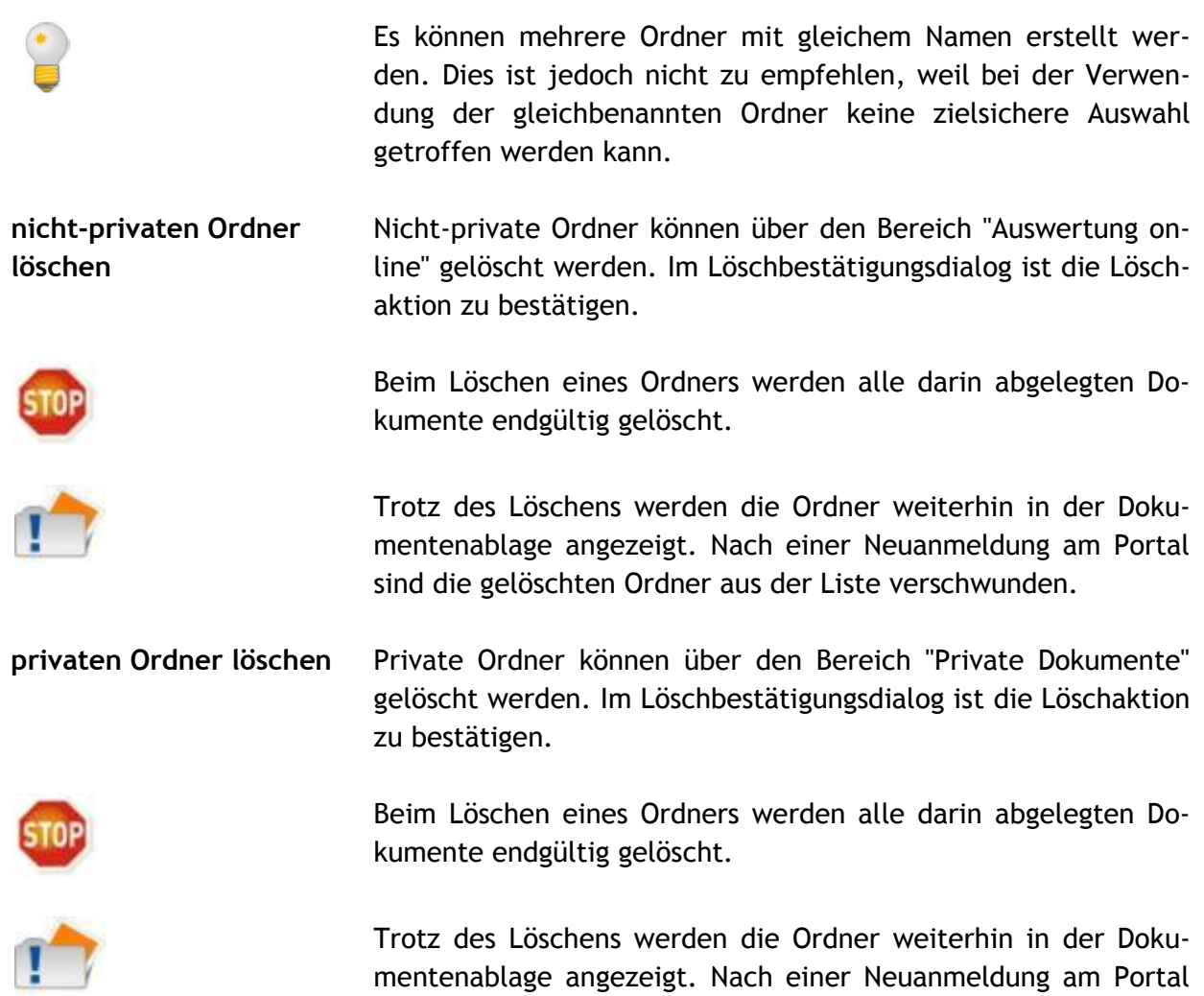

### **3.1.4. Private Dokumente**

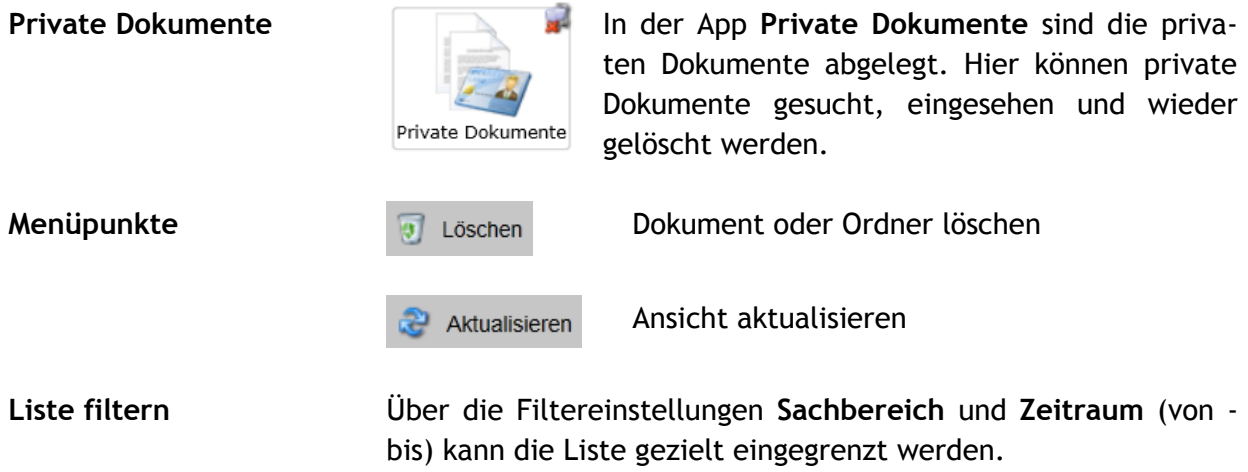

sind die gelöschten Ordner aus der Liste verschwunden.

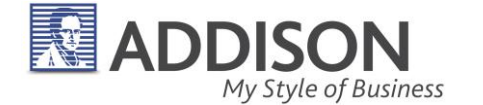

- **Liste sortieren** Standardmäßig wird die Liste aufsteigend nach Sachbereichen und absteigend nach Zeitraum angezeigt. Mit einem Klick auf die Spaltenköpfe können die Listeneinträge auf- oder absteigend sortiert werden - bei gedrückter Umschalt-Taste (Shift-Taste) sogar nach mehreren Spalten. Wird die App geschlossen und wieder neu gestartet erfolgt die Sortierung wieder in der voreingestellten Standardsortierung.
- **Dokument lesen** Mit einem Doppelklick auf den Listeneintrag kann das Dokument geöffnet und gelesen werden. Je nach Dateityp wird das Dokument entweder direkt im Internetbrowser angezeigt (PDF-Dateien) oder mit einem Programm geöffnet, das lokal installiert ist (insbesondere Word- und Excel-Dateien).
- **Dokument herunterladen** Über **Herunterladen** kann die Datei auf einem Datenträger gespeichert werden. Diese Funktion steht nur für einzelne Dokumente zur Verfügung.
- Ordner öffnen **Mit einem Doppelklick wird ein Ordner geöffnet und die darin** abgelegten Dokumente angezeigt.
- **Dokument löschen Ordner löschen** Private Dokumente und Ordner können über **Löschen** gelöscht werden. Dazu müssen zuvor die Haken vor den zu löschenden Zeilen gesetzt werden. Die Löschaktion ist im Löschbestätigungsdialog zu bestätigen.

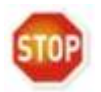

Beim Löschen eines Ordners werden alle darin abgelegten Dokumente endgültig gelöscht.

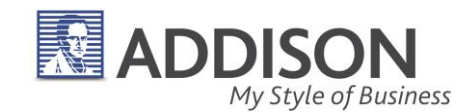

# 3.2. Einstellungen

## **3.2.1. Benachrichtigungseinstellungen**

**Benachrichtigungseinstellungen**

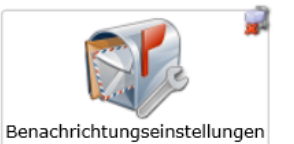

Über Nachrichteneingänge aller Art können Sie optional per E-Mail benachrichtigt werden. Für jeden einzelnen Nachrichtentyp ist eine individuelle Einstel-

lung des Zeitintervalls, der E-Mail-Adresse und die Darstellung im Tagesreport möglich.

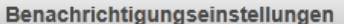

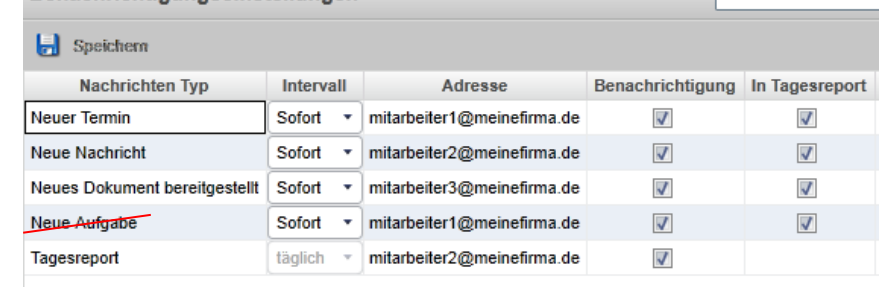

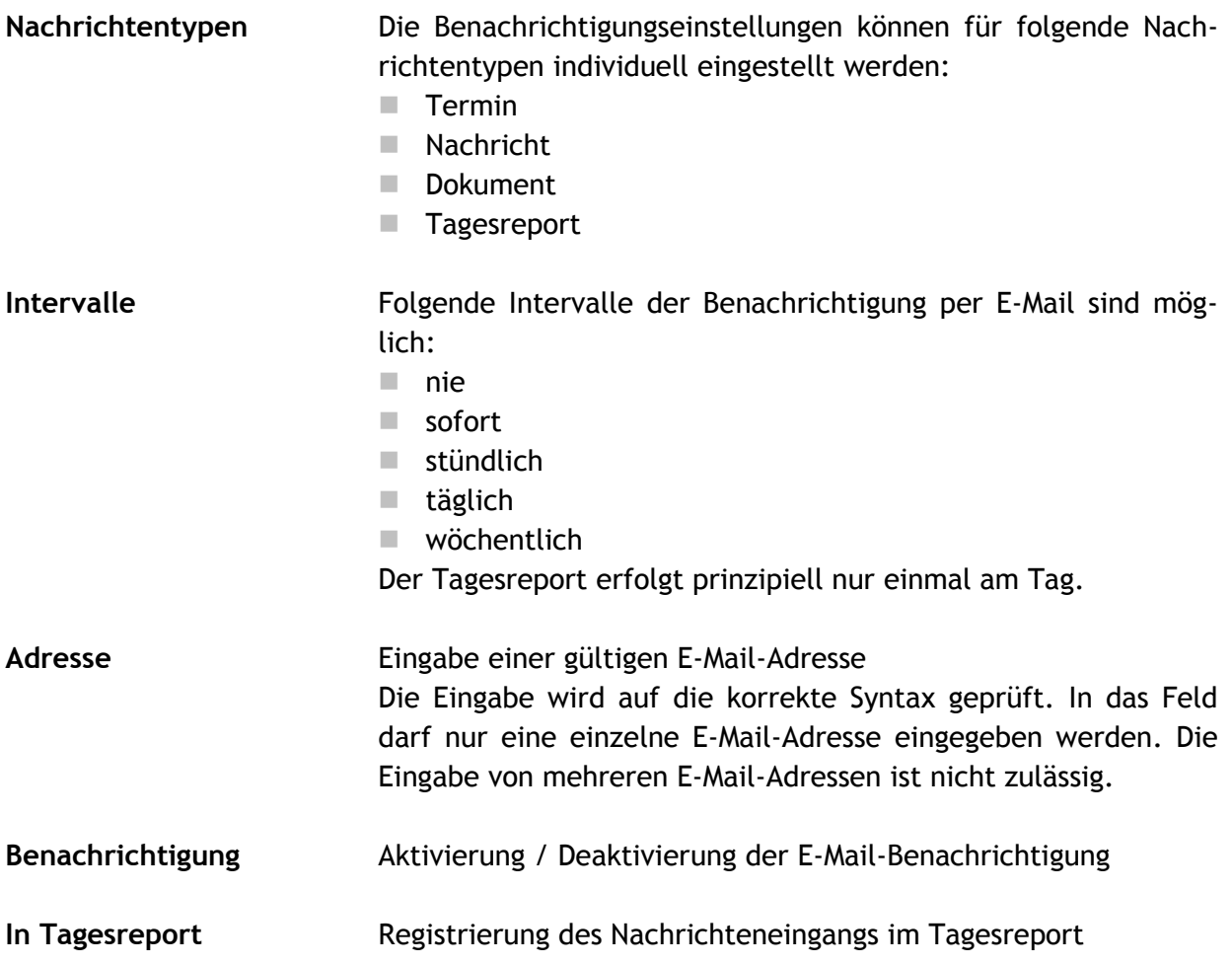

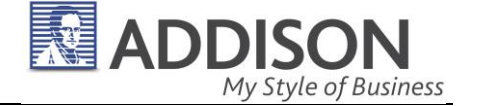

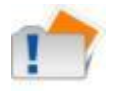

Änderungen an den Einstellungen sind vor dem Schließen der App mit **Speichern** zu bestätigen. Beim Schließen der App kommt kein Abfragedialog, ob Änderungen gespeichert werden sollen.

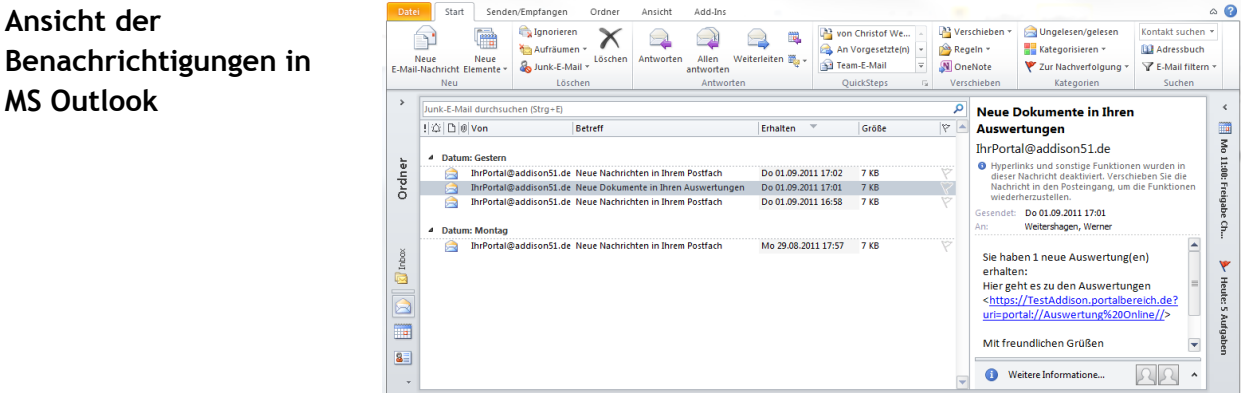

### **3.2.2. Benutzerdaten verwalten**

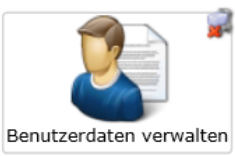

weis:

Benutzerdaten verwalten **In der Benutzerdatenverwaltung kann das** Kennwort für den Zugang zum Online-Portal geändert werden. Dazu wird eine E-Mail-Adresse angegeben, an die ein neues Initial-

kennwort gesendet wird, fall das Kennwort vergessen wurde.

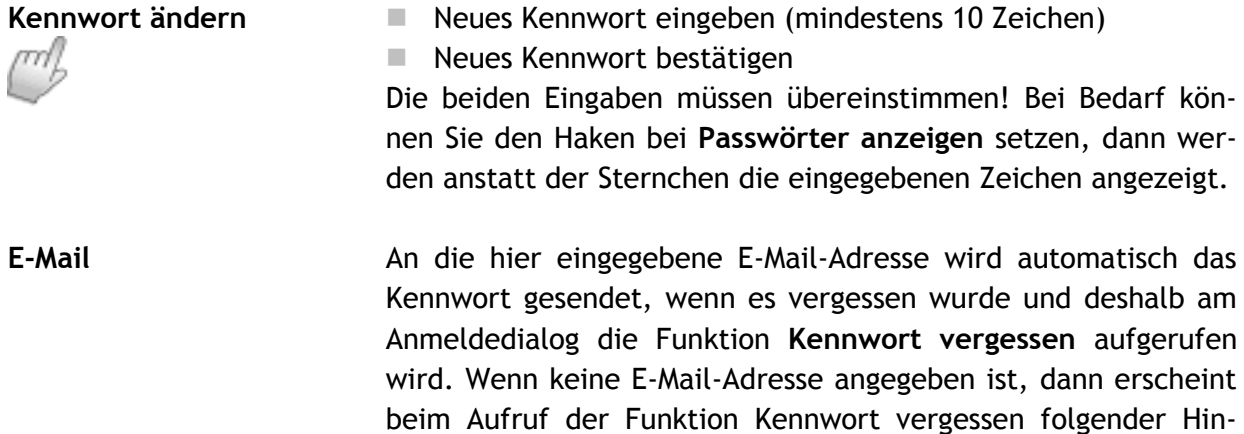

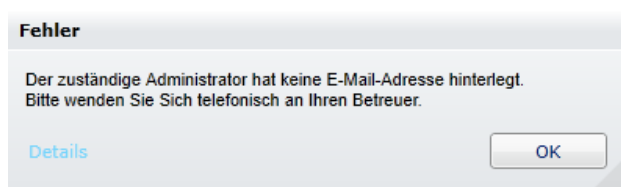

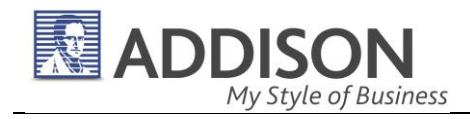

Tragen Sie möglichst frühzeitig eine gültige E-Mail-Adresse ein, damit Ihnen umgehend der Zugang zum Portal wieder ermöglicht wird, wenn Sie das Kennwort vergessen haben.

Wenden Sie sich an Ihren Berater, wenn Sie (noch) keine E-Mail-Adresse eingetragen haben.

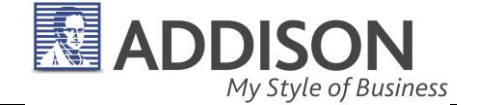

# 4. Tipps & Tricks und Fehlerbehebung

## 4.1. PDF-Dateien im Portal anzeigen

**PDF-Dateien direkt im Portal öffnen / anzeigen** Auswertungen werden Ihnen hauptsächlich in **PDF-Dateien** bereitgestellt. Mit einem Doppelklick auf einen Listeneintrag mit dem PDF-Logo **E** wird das Dokument direkt im Online-Portal angezeigt, ohne dass Sie die Datei herunterladen müssen. Es kann sein, dass Ihnen das Dokument in einer schwer lesbaren Ansicht angezeigt wird, und dass Sie die Ansicht vergrößern oder verkleinern müssen. Blenden Sie in diesem Fall das **Bearbeitungsmenü des Adobe-Readers** ein, indem Sie mit dem Mauszeiger in den oberen Bereich des Dokuments fahren:

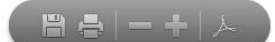

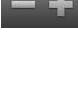

H

 $\lambda$ 

Ansicht schrittweise verkleinern (Minus) oder vergrößern (Plus)

PDF-Datei herunterladen (über Standard-Dialog **Speichern unter**)

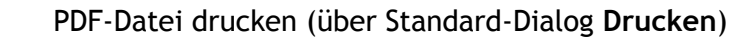

Adobe-Reader-Werkzeugleiste einblenden

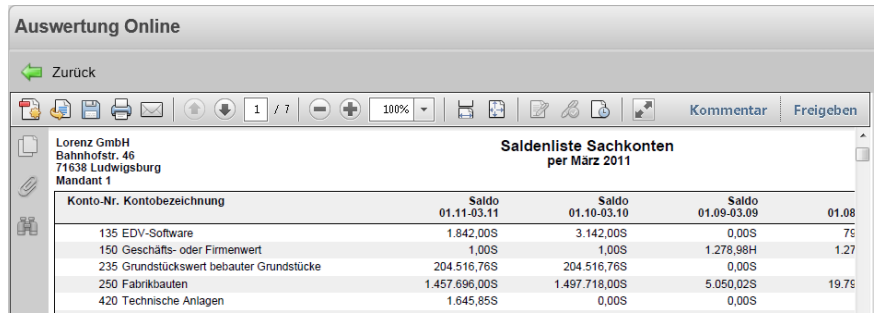

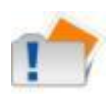

Die vielfältigen Funktionen des PDF-Betrachtungsprogramms **Adobe Reader**, z.B. Textsuche und Navigation, werden nicht in diesem Benutzerhandbuch beschrieben. Wenden Sie sich an Ihren Berater oder an den Hersteller der Software (www.adobe.de).

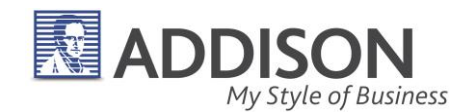

# 4.2. Steuerelemente werden nicht angezeigt

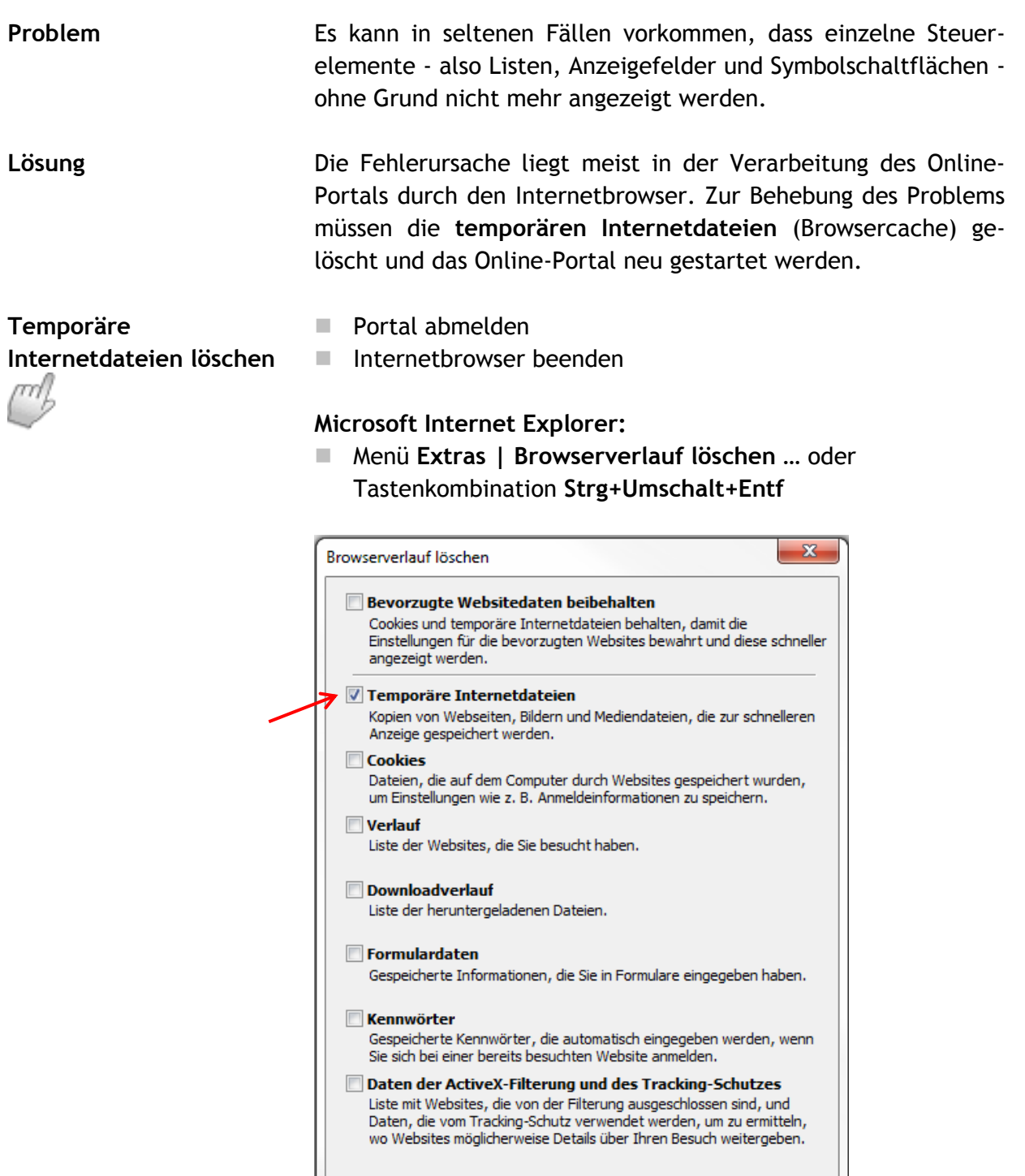

Info zum Löschen des Browserverlaufs

Haken bei **Temporäre Internetdateien** setzen und löschen

Löschen

Abbrechen

![](_page_39_Picture_1.jpeg)

**Mozilla Firefox:**

 Menü **Einstellungen | Datenschutz | Chronik | kürzlich angelegte Chronik** öffnen

![](_page_39_Picture_97.jpeg)

Haken bei **Cache** setzen und **Jetzt löschen** klicken

## **Google Chrome:**

- $\blacksquare$  Menüschaltfläche mit dem Schraubenschlüssel klicken
- Menüpunkt **Verlauf** auswählen
- Link **Einträge bearbeiten** klicken

Der Verlauf wird aufgelistet und die Schaltfläche **Alle Internetdaten löschen…** wird angezeigt.

![](_page_39_Picture_98.jpeg)

 Haken bei **Cache leeren** setzen und **Internetdaten löschen** klicken